# MINSLTA

#### The essentials of imaging

www.minoltaeurope.com

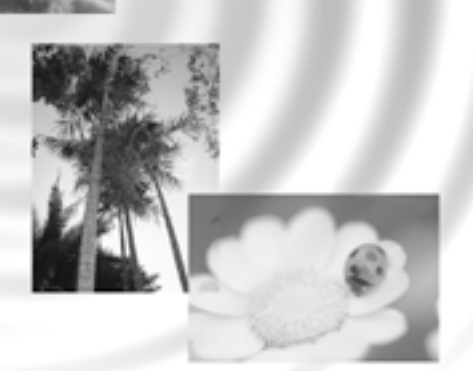

## DIMAGE Image Viewer Utility

9224-2770-24 H-A107 **D** Bedienungsanleitung Software

- Diese Bedienungsanleitung darf ohne vorherige Erlaubnis der Minolta Co., Ltd.weder in Auszügen, noch als Ganzes. kopiert werden. © 2001 Minolta Co., Ltd.
- Auf die Richtigkeit der Angaben wurde viel Wert gelegt. Bitte kontaktieren Sie Minolta, falls Sie Fragen haben, Fehler entdecken oder Informationen vermissen.
- Minolta ist nicht für Verlust, Schaden, oder andere Probleme verantwortlich, die durch Benutzung der Software entstehen.
- Ausser für private Zwecke, dürfen weder in Auszügen, noch als Ganzes, Bücher, Zeitungen, Musik oder andere Dinge, die dem Copyright unterliegen, ohne vorherige Erlaubnis des Autors oder des Urhebers, benutzt, kopiert oder verändert werden.

 $-2 -$ 

Diese Bedienungsanleitung enthält weder Anweisungen über die grundsätzliche Bedienung eines Computers, noch die über Grundfunktionen der Betriebssysteme Windows™ oder Mac OS® (Macintosh).

Informationen über die Bedienung Ihres Computers oder Betriebssystems schlagen Sie bitte in den entsprechenden Handbüchern zu Ihrem Computer nach.

- Microsoft® und Windows® sind eingetragene Warenzeichen der Microsoft Corporation. Dies gilt für die vereinigten Staaten, sowie für andere Vertriebsländer der Microsoft Corporation.
- Der offizielle Name von Windows® lautet Microsoft® Windows® Operating System.
- Pentium® ist eingetragenes Warenzeichen der Intel Corporation.
- Apple, das Apple-Logo, Macintosh, Power Macintosh, Mac OS und das Mac OS-Logo sind eingetragene Warenzeichen der Apple Computer, Inc.
- Alle anderen aufgeführten Firmen- und Produktnamen und deren Warenzeichen sind geschütztes Eigentum der jeweiligen Inhaber..

- 3 -

## **INHALTSVERZEICHNIS**

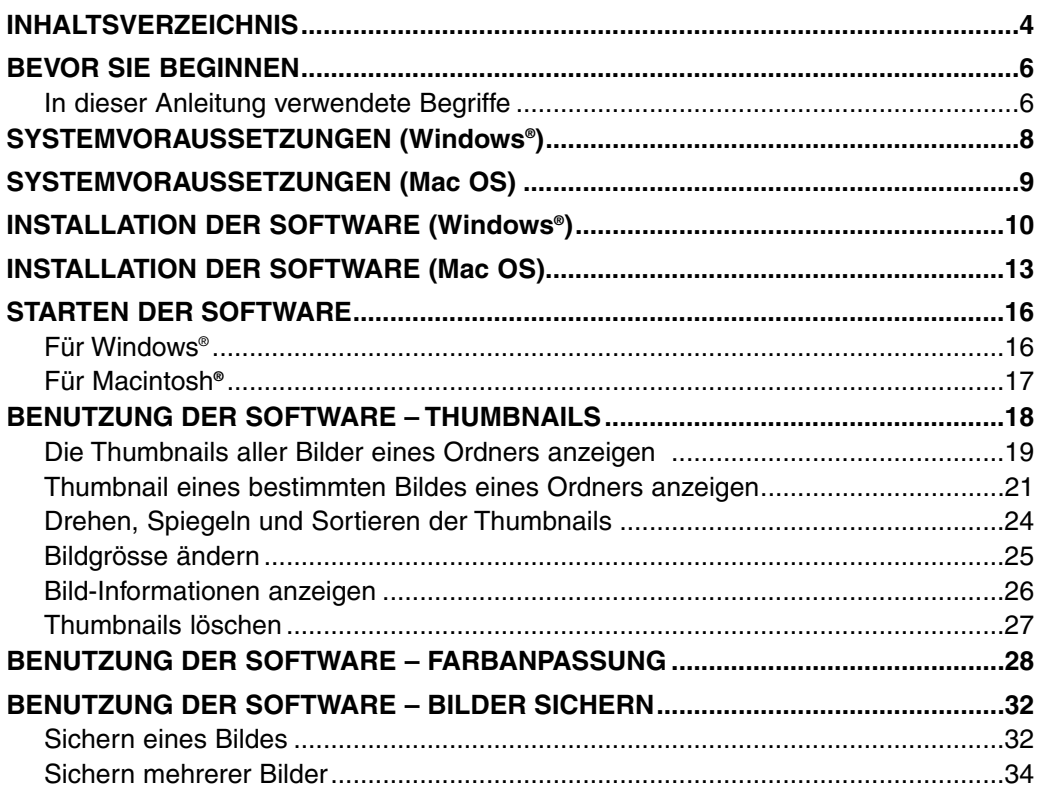

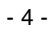

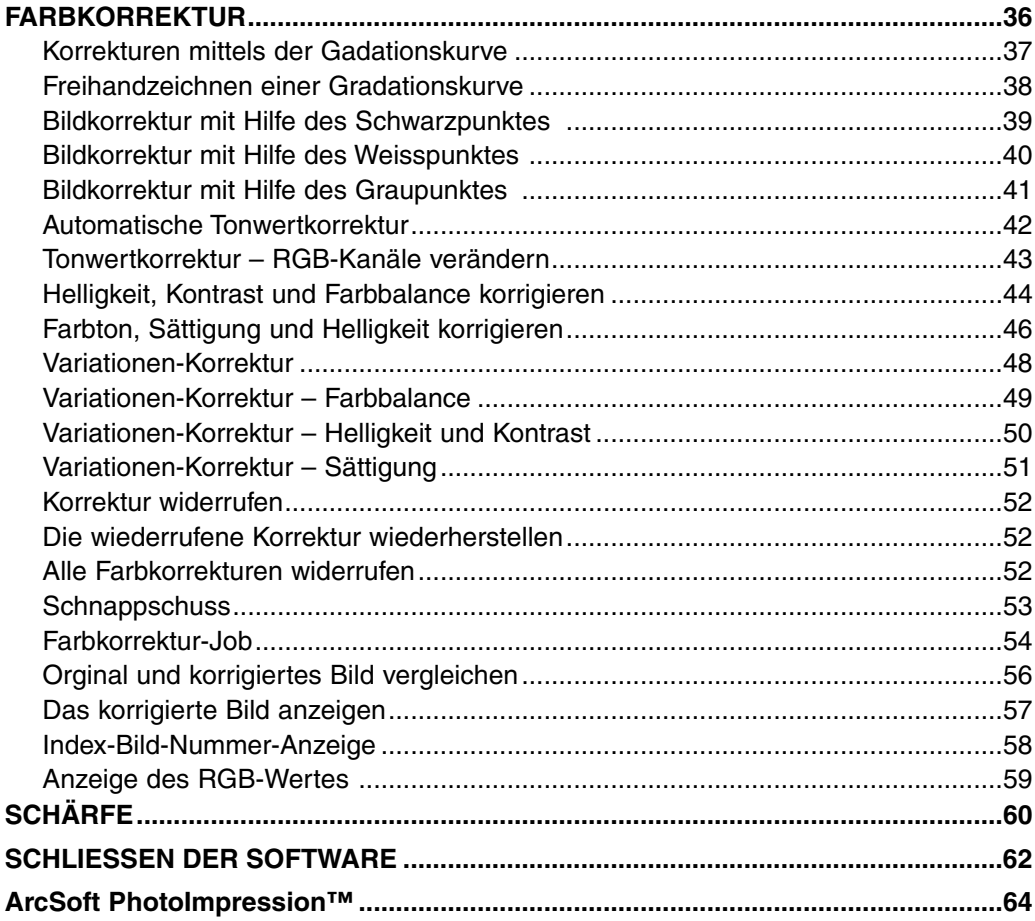

#### $-5-$

#### <span id="page-5-0"></span>**IN DIESER ANLEITUNG VERWENDETE BEGRIFFE**

- In dieser Anleitung wird vorausgesetzt, dass das Betriebssystem (Windows®95/98/98 Second Edition/Me/2000/NT 4.0 oder Mac OS®) und die notwendige Software, wie z.B. Gerätetreiber, bereits auf Ihrem Computer installiert sind und die Konfiguration fehlerfrei arbeitet.
- In dieser Bedienungsanleitung sind die Anzeigen der Windows®-Version des Programmes abgebildet. Es gibt, ausser der Gestaltung einzelner Bedienelemente keine grundlegenden Unterschiede zwischen der Windows®- und Macintosh®- Version.
- In dieser Anleitung wird die Benutzung einer Rechtshänder-Maus mit zwei Tasten unter Windows® vorausgesetzt. Die Begriffe "Klicken" und "Doppelklicken" bedeuten, die linke Maustaste einmal bzw. zweimal zu drücken. Der Begriff "ziehen" bedeutet, die linke Maustaste gedrückt zu halten, während man die Maus bewegt.

- 6 -

- Für Macintosh-Benutzer: Der Begriff Befehlstaste meint die Taste direkt neben der Leertaste.
- In dieser Anleitung vorkommende Anweisungen, die sowohl für Windows® als auch für Mac OS® gelten, werden nicht gesondert für jedes Betriebssystem, sondern nur einmal erwähnt. Beispiel Nr. 1: Das Datei-Menü ist unter Windows als "Datei" und unter Mac OS als "Ablage" bezeichnet, in dieser Anleitung wird hauptsächlich der Begriff "Datei" verwendet.
	- Beispiel Nr. 2: Der Menüpunkt "Speichern" erscheint unter Windows als "Speichern" und unter Mac OS als "Sichern", in dieser Anleitung wird hauptsächlich der Begriff "Speichern" verwendet.

- 7 -

## <span id="page-7-0"></span>**SYSTEMVORAUSSETZUNGEN (Windows®)**

Für die Verwendung dieser Software bestehen folgende Systemanforderungen:

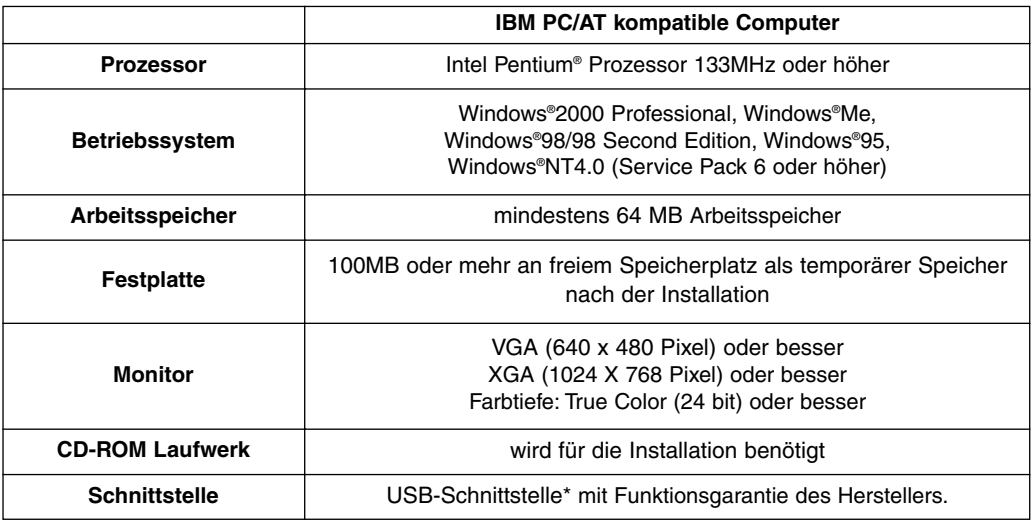

Wenn Sie eine USB-Kamera mit Wechseldatenträgerunterstützung (wie z.B. die DiMAGE S304) per USB-Kabel anschliessen wollen, um die CF-Karte (den "Wechseldatenträger") mit dieser Software zu nutzen, brauchen Sie eine USB-Schnittstelle an Ihrem Computer. Falls Sie Windows®98/98 Second Edition benutzen, müssen Sie zuvor die Treiber-Software von der beigelegten CD-ROM installieren (Bitte lesen Sie für weitere Informationen die Kameraanleitung). Falls Sie Windows®95/NT4.0 benutzen, können Sie die Kamera nicht anschliessen, da diese Windows®-Versionen USB-Schnittstellen nicht unterstützen.Trotzdem funktioniert die Software unter Windows®95/NT4.0. Auf der Festplatte befindliche Bilder (z.B. über ein CF-Kartenlesegerät überspielt) können Sie bearbeiten.

- 8 -

<span id="page-8-0"></span>Für die Verwendung dieser Software bestehen folgende Systemanforderungen:

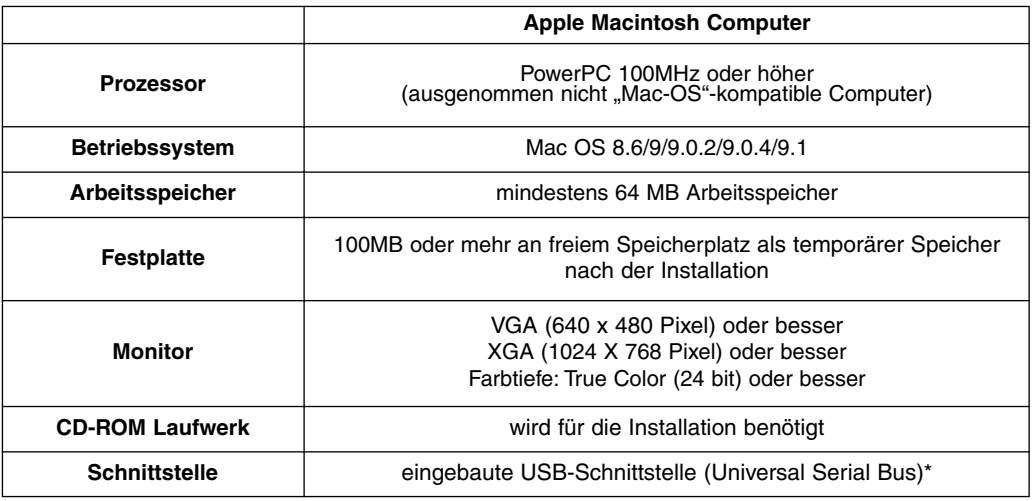

Wenn Sie eine USB-Kamera mit Wechselmedienunterstützung (wie z.B. die DiMAGE S304) per USB-Kabel anschliessen wollen, um die CF-Karte (das "Wechselmedium") mit dieser Software zu nutzen, brauchen Sie eine USB-Schnittstelle an Ihrem Computer. Falls Sie Mac OS 8.6 benutzen, müssen Sie zunächst den passenden Treiber von der Apple-Computer-Homepage herunterladen und anschliessend installieren. (Bitte lesen Sie für weitere Informationen die Kameraanleitung). Wenn Sie den Treiber nicht herunterladen und installieren, können Sie die Kamera nicht an den Computer anschließen. Trotzdem funktioniert die Software unter Mac OS 8.6. Auf der Festplatte befindliche Bilder (z.B. über ein CF-Kartenlesegerät überspielt) können Sie bearbeiten.

- 9 -

## <span id="page-9-0"></span>**INSTALLATION DER SOFTWARE (Windows®)**

Installieren Sie die Software nach folgenden Anweisungen auf Ihrem Windows PC.

Deaktivieren Sie Antiviren-Programme, da durch sie Probleme bei der Installation hervorgerufen werden können. Anschliessend können sie reaktiviert werden.

#### Unter Windows®:

- Es wird vorausgesetzt, dass das CD-ROM-Laufwerk den Laufwerksbuchstaben D und die Festplatte den Laufwerksbuchstaben C besitzt.
- Für die Installation unter Windows®2000/NT4.0 PC müssen Sie die Administratorenrechte besitzen.
- **1. Schalten Sie den Computer ein und starten Sie Windows®.**
- 2. Legen Sie die "DiMAGE Software CD-ROM" in das CD-ROM-Laufwerk ein.

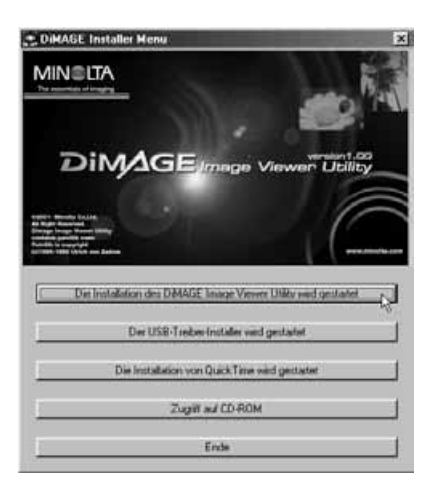

Nach kurzer Zeit erscheint das "DiMAGE Installations-Menu" Fenster (Abb. l.).

**3. Klicken Sie auf ..Die Installation des DiMAGE Image Viewer Utility wird gestartet".**

Automatisch startet das Programm "InstallShield Wizard" und das "Willkommen"-Fenster erscheint.

Weitere Informationen über die Option "Der USB-Treiber-Installer wird gestartet" (für Windows®98 und 98 Second Edition) oder über "Die Installation von QuickTime wird gestartet", finden Sie in der Kameraanleitung.

 $-10 -$ 

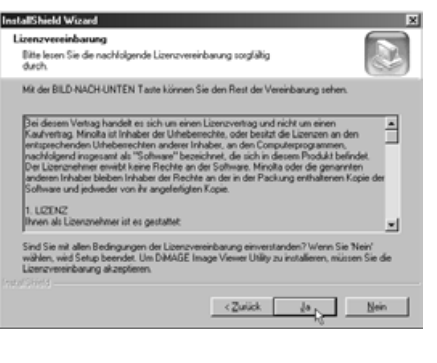

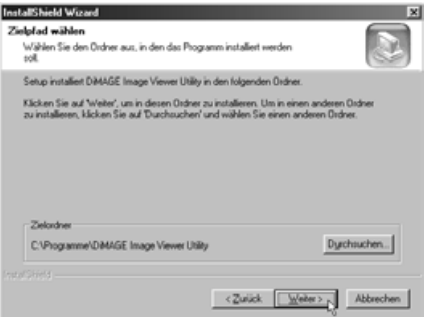

#### 4. Klicken Sie auf ..Weiter >".

Das Fenster "Lizenzvertrag" (Abb. I.) erscheint. Lesen Sie die Lizenzbestimmungen sorgfältig durch, bevor Sie mit der Installation fortfahren.

Wenn Sie die Lizenzbestimmungen nicht annehmen möchten, klicken Sie auf "Ablehnen", die Installation wird daraufhin abgebrochen.

#### **5. Klicken Sie auf ..Ja > ".**

Es erscheint ein Fenster zur Auswahl des Installations-Verzeichnisses (Abb. l.).

#### **6. Zur Installation in das voreingestellte Verzeichnis (C:\Programme\DiMAGE** Image Viewer Utility), klicken Sie auf "Weiter >".

Untergeordnete Programmteile beziehen sich auf das voreingestellte Verzeichnis, das Sie ausgewählt haben.

Um die Software in ein anderes Verzeichnis zu installieren, klicken Sie auf "Durchsuchen..." und wählen Sie ein anderes Zielverzeichnis aus, klicken Sie anschliessend auf "OK".

- 11 -

## **INSTALLATION DER SOFTWARE (Windows®)**

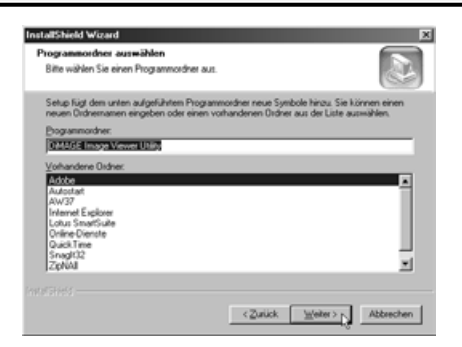

Klicken Sie auf "Weiter", um zur Dialogbox zur Wahl der Programmgruppe zu gelangen (Abb. l.)

**7. Der Name der voreingestellten Programmgruppe wird hervorgehoben dargestellt. Um die Software dieser Gruppe zuzuordnen, klicken Sie auf "Weiter".**

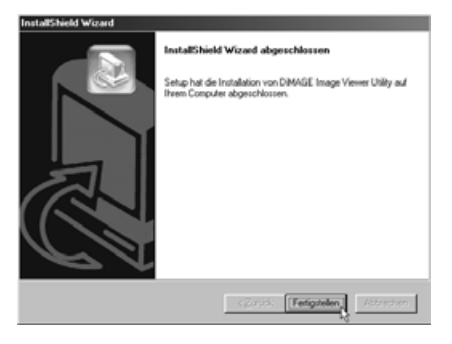

Um die Software einer neuen Programmgruppe zuzuordnen, tippen Sie den Namen in das Texteingabefeld und klicken Sie auf "Weiter".

Um die Software einer anderen Programmgruppe zuzuordnen, wählen Sie diese in der unten stehenden Liste an und klicken auf "Weiter".

Anschliessend startet die Installation. Ist diese fertiggestellt, erscheint das Fenster "InstallShield Wizard" abgeschlossen" (Abb. I.).

8. Klicken Sie auf "Fertigstellen". Klicken Sie erneut auf "Fertigstellen" im **"DiMAGE Installations-Menu"-Fenster.**

Die Installation beginnt. Folgen Sie den Instruktionen auf dem Schirm.

- 12 -

<span id="page-12-0"></span>Installieren Sie die Software nach folgenden Anweisungen auf Ihrem Macintosh Computer.

Deaktivieren Sie sowohl die Kontrollfelder/Systemerweiterungen, als auch Antiviren-Programme, da durch sie Probleme bei der Installation hervorgerufen werden können. Anschliessend können sie reaktiviert werden.

#### Unter Mac OS:

- **1. Schalten Sie den Macintosh ein.**
- **2. Wenn die Schreibtischoberfläche erscheint, legen Sie die "DiMAGE Software CD-ROM" in das CD-ROM-Laufwerk.**

Die CD startet automatisch.

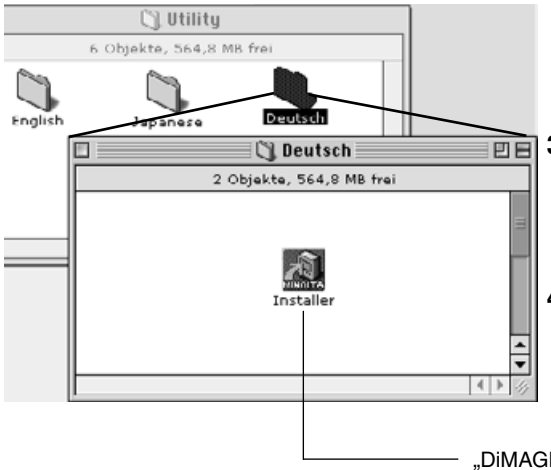

Falls die CD nicht automatisch startet, doppelklicken Sie auf das CD-ROM-Symbol auf der Schreibtischoberfläche.

#### **3. Doppelklicken Sie auf den "Utility"-Ordner, dann auf den "Deutsch"-Ordner.**

Das "DiMAGE Installer"-Symbol erscheint.

#### **4. Doppelklicken Sie auf das "Installer"-Symbol.**

Das Installationsprogramm startet, und das Startfenster erscheint.

"DiMAGE Installer"-Symbol

- 13 -

## **INSTALLATION DER SOFTWARE (Macintosh®)**

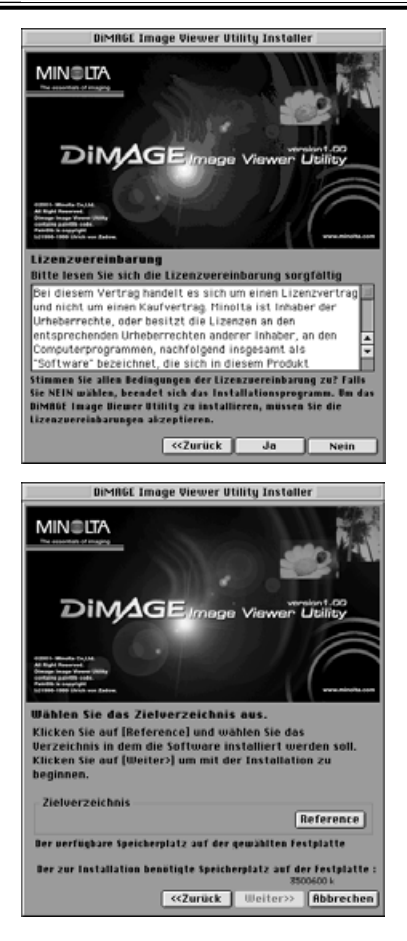

#### **6. Klicken Sie im Startfenster auf**

#### **"Weiter >"**

das Fenster "Lizenzvertrag" (Abb. l.) erscheint. Lesen Sie sich die Lizenzbestimmungen sorgfältig durch, bevor Sie mit der Installation fortfahren.

Wenn Sie die Lizenzbestimmungen nicht annehmen möchten, klicken Sie auf "Nein", die Installation wird daraufhin abgebrochen.

#### 7. Klicken Sie auf ..Ja >".

Es erscheint ein Fenster zur Auswahl des Zielordners (Abb. l.).

Wenn Sie auf "Reference" klicken, erscheint das Mac OS-Fenster zur Ordnerwahl (Abb. u.). Wählen Sie den Ordner an, in den die Software installiert werden soll. Bestätigen Sie indem Sie auf "Auswählen" klicken.

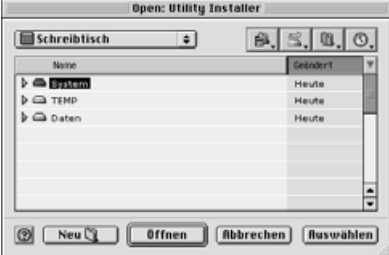

- 14 -

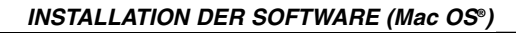

#### **8. Gehen Sie sicher, dass Sie den richtigen Ordner gewählt haben,** klicken Sie dann auf "Weiter >"...

Die Installation beginnt. Folgen Sie den Instruktionen auf dem Schirm.

Nach Fertigstellung der Installation erscheint das "Beenden"-Fenster (Abb u. l.).

**9. Klicken Sie auf "Beenden".** 

Die Installation ist beendet.

- 15 -

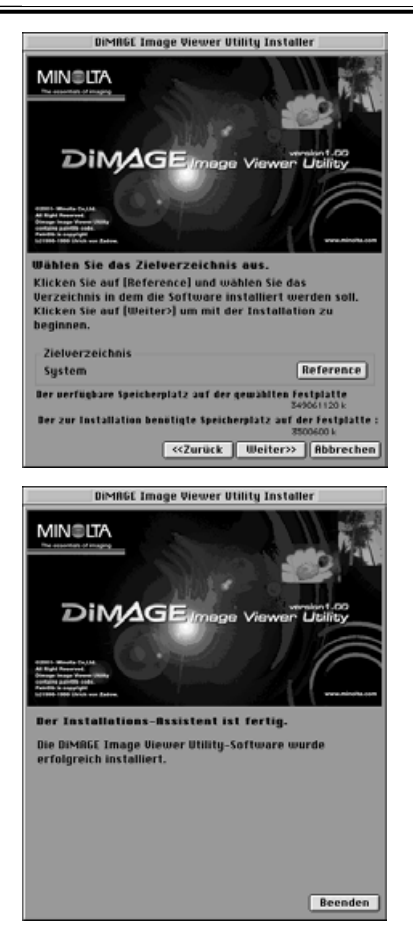

## <span id="page-15-0"></span>**STARTEN DER SOFTWARE (Windows®)**

Für Windows®:

- **1. Schalten Sie den Computer ein und starten Sie Windows®.**
- 2. Wählen Sie "Start" → "Programme" → "DiMAGE Image Viewer Utility" → **"DiMAGE Image Viewer Utility".**

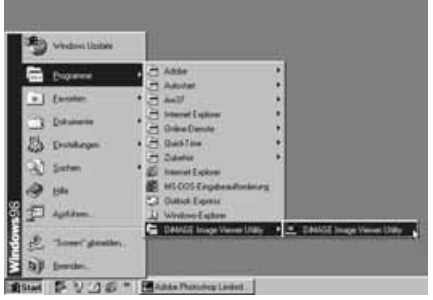

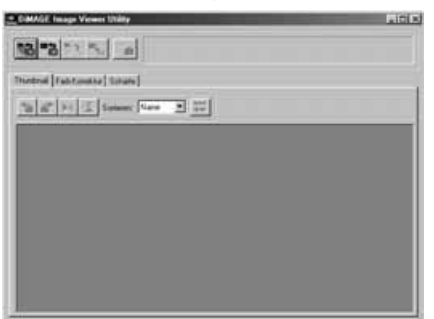

Das Hauptfenster der "Utility" öffnet sich (Abb. l.).

- 16 -

<span id="page-16-0"></span>Für Macintosh:

- **1. Schalten Sie den Computer ein und starten Sie Mac OS®.**
- **2. Öffnen Sie den Ordner, in dem Sie die Software installiert haben, öffnen Sie** darin den Ordner "DiMAGE Image Viewer Utility".
- 3. Doppelklicken Sie auf das Software-Symbol "DiMAGE Image Viewer Utility".

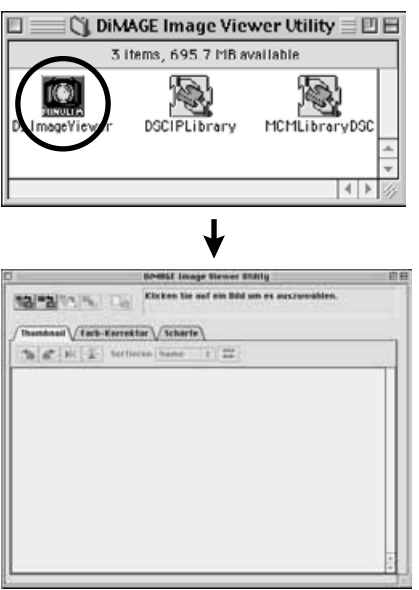

Doppelklicken Sie auf das Software-Symbol "DiMAGE Image Viewer Utility" (Abb. l.).

Das Hauptfenster der "Utility" öffnet sich (Abb. l.).

- 17 -

## <span id="page-17-0"></span>**BENUTZUNG DER SOFTWARE – THUMBNAILS**

Die Software liest alle Bilder (oder ausgewählte Bilder) eines ausgewählten Ordners und zeigt die Thumbnails (100 x 75 Pixel) auf dem Bildschirm an. Wenn die Software eine Farbanpassungsfunktion hat, können Sie schon beim Lesen der Bilder mit der Funktion "Farbanpassung" den Ausgabe-Farbraum für eine Darstellung auf dem Monitor oder für einen ausgewählten Farbraum (je nach Verwendungszweck) bestimmen.

Hinweis: Für den folgenden Teil der Anleitung werden folgende drei Grundvoraussetzungen angenommen:

- Der Computer und die Kamera sind per USB-Kabel verbunden  $\bigcirc$
- Der Computer erkennt die CF-Karte in der Kamera als "Wechseldatenträger (oder Wechselmedium)".  $(2)$
- Auf Bilder des "Wechseldatenträgers (oder Wechselmediums)" greift die Software (ohne Umwege) zu. 3

Falls Sie Windows®98/98 Second Edition benutzen, müssen Sie zuvor die Treiber-Software von der angefügten CD-ROM installieren, um die oben beschriebenen Voraussetzungen erfüllen zu können. Falls Sie Mac OS 8.6 benutzen, müssen Sie zunächst den passenden Treiber von der Apple-Computer-Homepage herunterladen, und anschliessend installieren. Lesen Sie in der Kameraanleitung nach, wie Sie den Treiber herunterladen und installieren können.

Falls Sie Windows®95/NT4.0 benutzen, können Sie die oben beschriebenen Voraussetzungen nicht erfüllen, da diese Windows®-Versionen USB nicht unterstützen. Trotzdem funktioniert die Software unter Windows®95/NT4.0. Sie können die Software zur Bearbeitung von Bildern benutzen, jedoch müssen die Bilder über ein CF-Kartenlesegerät eingelesen, und in ein von Ihnen ausgewähltes Verzeichnis kopiert werden.

**1. Setzen Sie die CF-Karte gemäß der Kameraanleitung in die Kamera ein. Schalten Sie die Kamera in den Datenübertragungs-Modus, und verbinden Sie dann Kamera und Comuter per USB-Kabel.**

#### **2. Starten Sie die "DiMAGE Image Viewer Utility"-Software.**

Das Hauptfenster des Programms erscheint.

- 18 -

#### <span id="page-18-0"></span>*Die Thumbnails aller Bilder eines Ordners anzeigen*

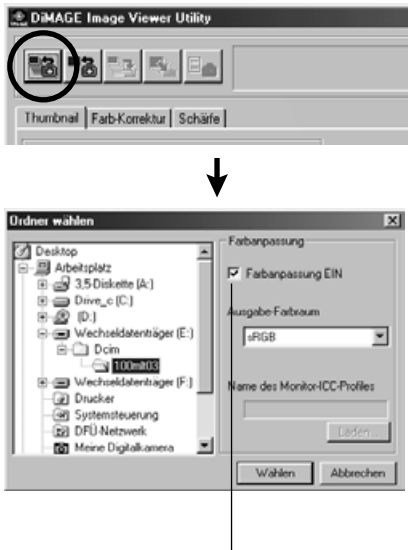

Um die Option "Farbanpassung" zu aktivieren, klicken Sie hier und wählen Sie den Ausgabe-Farbraum aus dem "Drop-Down"-Listenfeld (oder bestimmen Sie das Monitor ICC Profil).

Lesen Sie Seite 28 für weitere Informationen über die Option "Farbanpassung".

**3. Klicken Sie im Hauptfenster auf das "Alle Bilder Laden"-Symbol (Abb. l.).**

Das Fenster zur Ordnerauswahl erscheint (Abb. l. u.).

**4. Wählen Sie den Ordner aus, in dem die Bilder gespeichert sind und klicken Sie** auf ..Wählen".

Für Windows®:

- Klicken Sie auf plus (+), links neben dem 1 "Wechseldatenträger".
- Klicken Sie auf plus (+), links neben dem Ordner 2 .Dcim".
- Wählen Sie den Ordner **"100mlt05"** für die 3 DiMAGE S304 aus.

Für Macintosh®:

- $\mathfrak D$  Doppelklicken Sie auf das Wechselmedium "ohne Titel".
- 2 Doppelklicken Sie auf den Ordner "Dcim".
- Wählen Sie den Ordner "**100mlt05"** für DiMAGE 3 die S304 aus, und klicken Sie auf "Wählen".

- 19 -

## **BENUTZUNG DER SOFTWARE – THUMBNAILS**

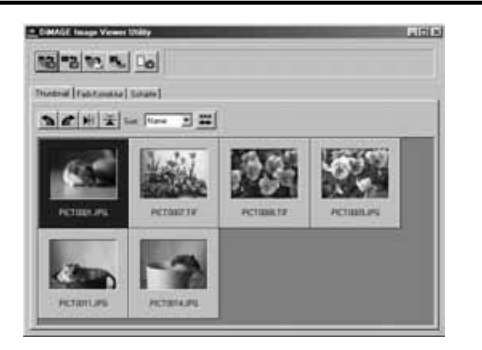

- **5. Bilder im ausgewählten Ordner werden gelesen, und ihre Thumbnails werden angezeigt (Abb. l.).**
	- Thumbnails für Filmclips (Dateien mit der Endung .avi) werden nicht angezeigt.

Falls Sie einen Ordner (mit Bilddateien zum Inhalt) auf Ihrer Festplatte, statt einen Ordner auf Ihrer CF-Karte anwählen, können nur folgende Dateiformate gelesen und als Thumbnail angezeigt werden.

- Bilder aufgenommen mit der DiMAGE 7/DiMAGE 5/DiMAGE S304 (ausser Filmclips).  $(1)$
- JPEG und TIFF Dateien, die mit dieser Software gespeichert wurden. 2

Sollten JPEG- oder TIFF-Dateien von Bildbearbeitungsprogrammen bearbeitet oder überschrieben worden sein, die das Exif-Format nicht unterstützen (wie z.B. Adobe Photoshop), dann können diese Dateien nicht mit dem DiMAGE Image Viewer Utility geöffnet werden (die Fehlermeldung "File not supported" oder "Dieser Dateityp wird nicht unterstützt" erscheint).

- 20 -

#### <span id="page-20-0"></span>*Thumbnail eines bestimmten Bildes eines Ordners anzeigen*  (Fortsetzung von Seite 18, Unterpunkt *2.*)

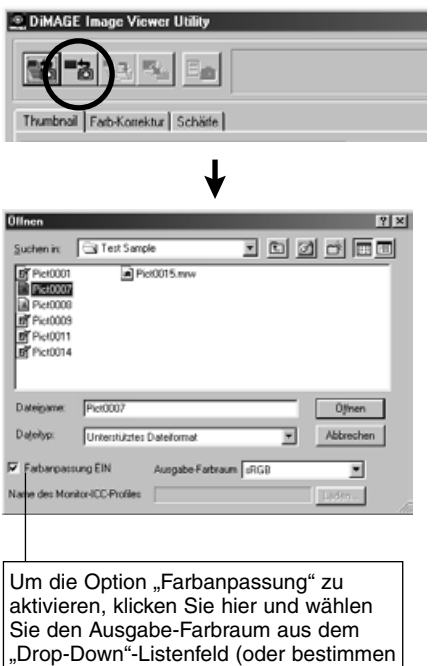

- Sie das Monitor ICC Profil). Lesen Sie Seite 28 für weitere Informationen über die Option
- "Farbanpassung".

**3. Klicken Sie im Hauptfenster auf das"Bild Laden"-Symbol (Abb. l.).**

Das Fenster zur Ordnerauswahl erscheint (Abb. l. u.).

**4. Wählen Sie das Bild aus, das Sie sehen** wollen und klicken Sie auf "Öffnen".

Für Windows®:

Wählen Sie über das "Drop-Down"-Listenfeld: "Wechseldatenträger"/"Dcim" den Ordner "**100mlt05"** (für DiMAGE S304).

Für Macintosh®:

Wählen Sie über das "Drop-Down"-Listenfeld: "ohne Titel" (Wechselmedium)/"Dcim" den Ordner "**100mlt05"** (für DiMAGE S304).

- 21 -

\* Thumbnails für Filmclips (Dateien mit der Endung .avi) werden nicht angezeigt.

Falls Sie einen Ordner (mit Bilddateien zum Inhalt) auf Ihrer Festplatte, statt einen Ordner auf Ihrer CF-Karte anwählen, können nur folgende Dateiformate gelesen und als Thumbnails angezeigt werden.

- Bilder aufgenommen mit der DiMAGE 7/ DiMAGE 5/ DiMAGE S304 (ausser Filmclips).  $(1)$
- JPEG und TIFF Dateien, die mit dieser Software gespeichert wurden. 2

Sollten JPEG- oder TIFF-Dateien von Bildbearbeitungsprogrammen bearbeitet oder überschrieben worden sein, die das Exif-Format nicht unterstützen (wie z.B. Adobe Photoshop), dann können diese Dateien nicht mit dem DiMAGE Image Viewer Utility geöffnet werden (die Fehlermeldung "File not supported" oder "Dieser Dateityp wird nicht unterstützt" erscheint).

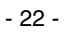

- 23 -

## <span id="page-23-0"></span>**BENUTZUNG DER SOFTWARE – THUMBNAILS**

#### *Drehen, Spiegeln und Sortieren der Thumbnails*

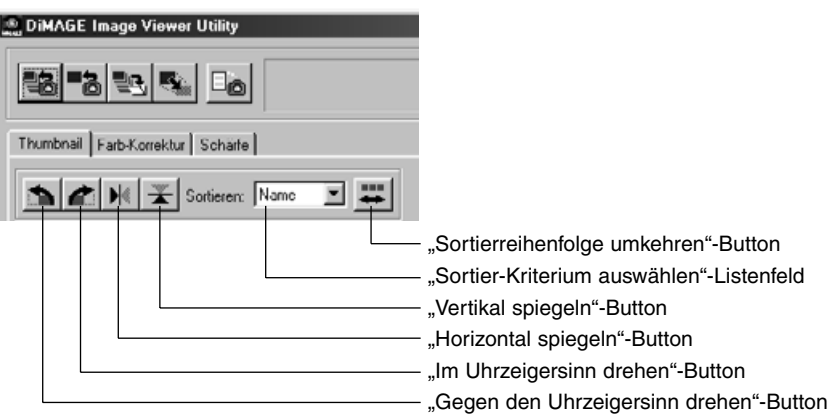

#### **[Drehen] Wählen Sie ein Thumbnail und klicken Sie entweder auf den "Im Uhrzeigersinn drehen"-Button oder den "Gegen den Uhrzeigersinn drehen"-Button.**

Wenn Sie einmal auf den "Gegen den Uhrzeigersinn drehen"-Button klicken, dreht sich das Thumbnail um 90° gegen den Uhrzeigersinn. Wenn Sie einmal auf den "Im Uhrzeigersinn drehen"-Button klicken, dreht sich das Thumbnail um 90° im Uhrzeigersinn.

#### **[Spiegeln] Wählen Sie ein Thumbnail und klicken Sie entweder auf den** ., Vertikal spiegeln"-Button oder den "Horizontal spiegeln"-Button.

Wenn Sie auf den "Vertikal spiegeln"-Button klicken, wird das Thumbnail vertikal gespiegelt. Wenn Sie auf den "Horizontal spiegeln"-Button klicken, wird das Thumbnail horizontal gespiegelt.

**[Sortieren] Klicken Sie auf das "Sortier-Kriterium auswählen"-Listenfeld und** wählen Sie "Titel" oder "Datum". Die Sortierreihenfolge wechselt bei jedem Klicken auf den "Sortierreihenfolge umkehren"-Button **zwischen aufsteigend und absteigend.**

- 24 -

#### <span id="page-24-0"></span>*Bildgrösse ändern*

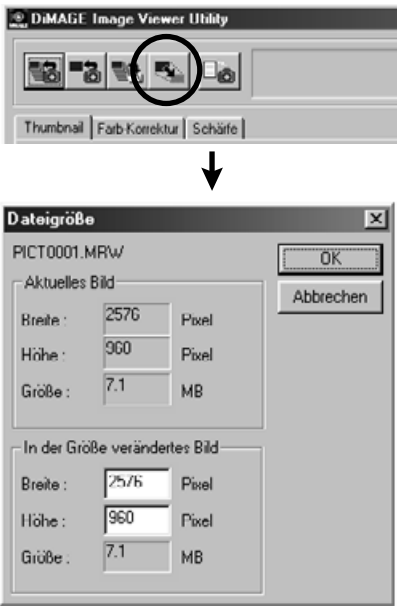

**1. Wählen Sie ein Thumbnail, dessen Grösse Sie ändern wollen, und klicken** Sie dann auf den "Bildgrösse ändern"-**Button im Hauptfenster.**

Das "Dateigrösse"-Fenster erscheint.

#### **2. Geben Sie einen neuen Wert für Breite oder Höhe in Pixeln ein.**

Zur Erhaltung des Seitenverhältnisses wird der Wert von Breite oder Höhe an Ihre jeweilige Eingabe angepasst.

Sie können ein Bild nur verkleinern und nicht vergrössern.

#### **3. Klicken Sie auf "OK".**

Die Bildgrösse wird beim Speichern geändert (siehe Seite 32).

## <span id="page-25-0"></span>**BENUTZUNG DER SOFTWARE – THUMBNAILS**

#### *Bild-Informationen anzeigen*

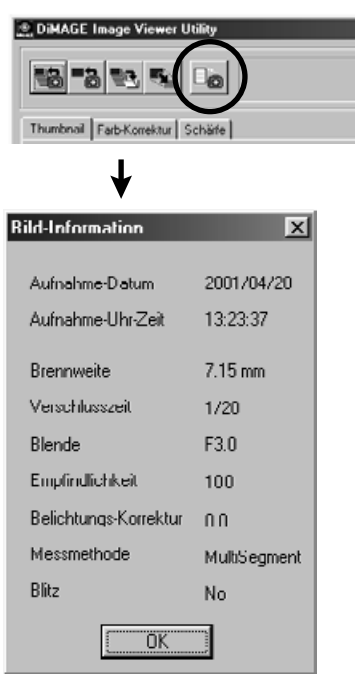

**1. Wählen Sie das Thumbnail, dessen Bild-Informationen Sie anschauen** möchten, und klicken Sie auf den "Bild-**Information"-Button** 

Aufnahmedatum, Aufnahmezeit und verschiedene andere Kameradaten werden angezeigt (Abb. l.). Klicken Sie auf "OK" um das Fenster zu schliessen.

- 26 -

#### <span id="page-26-0"></span>*Thumbnails löschen*

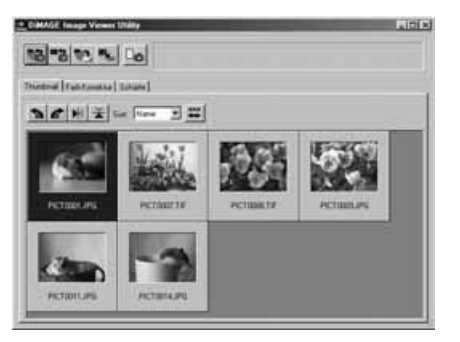

- **1. Wählen Sie ein Thumbnail aus, das Sie löschen wollen.**
- 2. Drücken Sie auf die "Entf/Delete"-Taste **Ihrer Tastatur.**

Das gewählte Thumbnail wird gelöscht.

- 27 -

Die ursprüngliche Bilddatei bleibt bestehen, nur das Thumbnail wird aus dem Hauptfenster entfernt.

## <span id="page-27-0"></span>**BENUTZUNG DER SOFTWARE – FARBANPASSUNG**

**Die Farbanpassungs-Funktion dient der farbgetreuen Darstellung des Bildes auf dem Bildschirm oder für einen bestimmten Farbraum (je nach Verwendungszweck).**

**Wenn Sie das Foto so farbgetreu wie möglich darstellen wollen, sollten Sie die Option "Farbanpassung EIN" aktivieren.**

\* Die Darstellung des elektronischen Suchers (EVF) oder des LCD-Monitors unterscheidet sich von der späteren Darstellung der Fotos auf dem Bildschirm oder in einem anderen Farbraum (je nach Verwendungszweck).

\* Wenn Sie die Fotos in der Ausgabe so farbgetreu wie möglich darstellen wollen, sollten Sie die Korrekturen während der Aufnahme (wie z.B. die "Digitale Effekt Kontrolle") nicht anwenden, da diese unwiederruflich in der Bilddatei gespeichert werden. Unter Benutzung von "Minolta-RAW"-Dateien sind solch Korrekturen in der Software veränderbar. Eine farbgetreue Darstellung der Fotos wird so möglich.

**1. Klicken Sie auf "Alle Bilder Laden" oder auf "Bild Laden", und aktivieren Sie die Option "Farbanpassung EIN" im "Ordner wählen"-Fenster oder dem üblichen "Öffnen"-Fenster des Betriebssystems.**

- 28 -

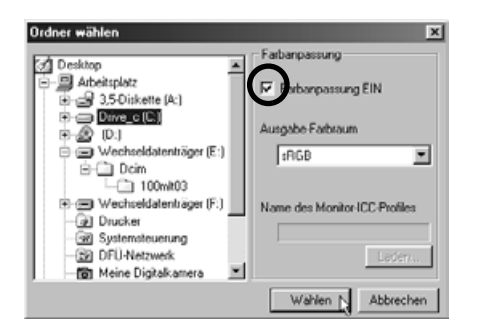

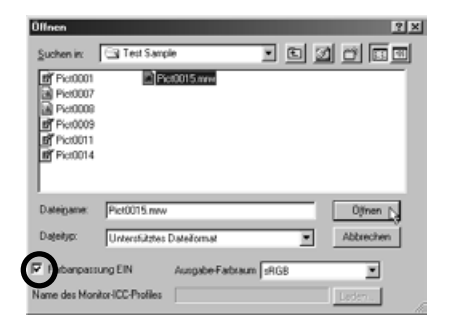

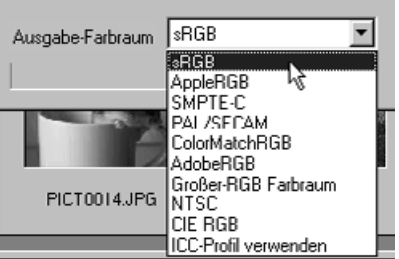

**2. Wählen Sie den gewünschten Farbraum aus dem "Ausgabe-Farbraum"-Listenfeld .**

Wenn Sie die Bilder auf dem Monitor so farbgetreu wie möglich darstellen wollen, wählen Sie die Option "ICC-Profil verwenden" aus dem "Ausgabe-Farbraum"-Listenfeld und wählen Sie das passende ICC-Profil zu Ihrem Monitor aus.

- \* ICC-Profile sind Dateien, welche die charakteristischen Farbwiedergabedaten eines Monitors beschreiben. Sie werden vom Monitorhersteller zur Verfügung gestellt.
- \* Lesen Sie in der Anleitung Ihres Monitors nach, wie Sie das entsprechende ICC-Profil installieren.
- \* Sie können ICC-Profile mit auf dem Markt erhältlichen Programmen zur Erstellung von ICC-Profilen herstellen. Sie können auch mit dem betriebssystemeigenen Assistenten (für Macintosh®) oder mit "Adobe Gamma" (für Windows® in Adobe Photoshop (Version 5.0 oder höher)). Sie können auch von der Homepage Ihres Monitor-Herstellers Ihr Profil herunterladen.

Falls Sie Windows® benutzen gehen Sie wie folgt vor.

**1. Wählen Sie "ICC-Profil verwenden" aus dem "Ausgabe-Farbraum"-Listenfeld aus.**

- 29 -

#### 2. Klicken sie auf "Laden".

Die "Öffnen"-Dialogbox erscheint.

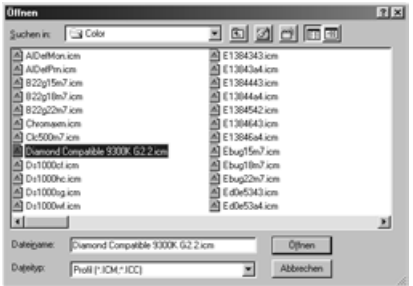

#### 3. Selektieren Sie das ICC-Profil Ihres Monitors und klicken Sie auf "Öffnen".

ICC-Profile finden Sie normalerweise in den folgenden Verzeichnissen:

- Windows®95/98/98SE/Me C:\Windows\System\Color
- Windows®NT4.0

C: \WINNT\system32\Color

• Windows®2000

C: \WINNT\system32\spool\drivers\color

- 30 -

Unter Mac OS wählen Sie ICC-Profile auf folgende Weise:

**1. Wählen Sie die "ICC-Profil verwenden"-Option aus dem "Ausgabe-Farbraum"- Pop-Up-Menü.**

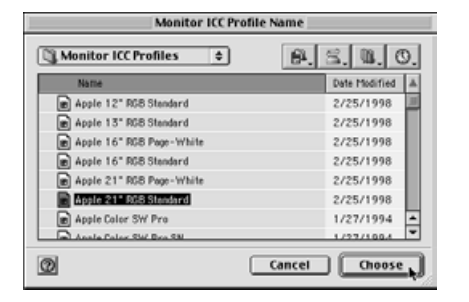

**2. Wählen Sie das zu Ihrem Monitor passende ICC-Profil aus der Dialogbox.**

Sie finden einige ICC-Profile im Systemorder und dann entweder im Ordner "ColorSync Profiles", im Ordner "ColorSync Profile" oder im Ordner "ICC Profile".

#### **3. Selektieren Sie das ICC-Profil Ihres Monitors und klicken Sie auf "Wählen".**

Wenn Sie Bilder (Thumbnails) mit der Option "Farbanpassung EIN" sichern, wird das ICC-Profil des entsprechenden Farbraums als "Tag"-Information mitgespeichert. Wenn Sie diese Bilddateien dann in einer Bildbearbeitungssoftware öffnen, welche Colog-Matching unterstützt, wird die Profilinformation gelesen und das Bild korrekt dargestellt. (z.B. Adobe Photoshop ab Version 5.0).

Weitere Informationen zu ICC-Profilen finden Sie im Handbuch ihrer Bildbearbeitungssoftware.

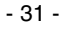

## <span id="page-31-0"></span>**BENUTZUNG DER SOFTWARE – BILDER SICHERN**

Der folgende Abschnitt beschreibt das Sichern von Bildern.

#### *Sichern eines Bildes*

**1. Wählen Sie das Thumbnail des Bildes welches Sie sichern wollen.**

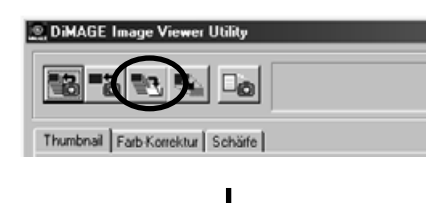

#### 2. Klicken Sie auf den "Bild sichern"-**Button.**

Der Standard-Dialog Ihres Betriebssystems zum Sichern von Dateien erscheint. (Unten links sehen Sie die Illustration für Windows®, unten rechts die Illustration für Mac OS)

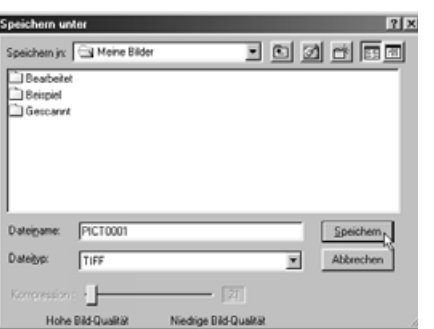

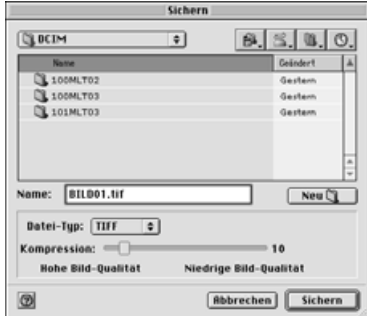

- 32 -

**3. Wählen Sie das Verzeichnis, in dem Sie die Bilddatei sichern möchten aus dem "Sichern in:"-Listenfeld (Unter Mac OS ist es das Pop-up-Menü am oberen Rand der Dialogbox). Geben Sie dann den Dateinamen in das darunterliegende Texteingabefeld ein.**

Falls Sie die drei Zeichen der Dateiendung (auch Suffix genannt) nicht angeben, werden sie automatisch angehängt (.tif für TIFF-Dateien oder .jpg für JPEG-Dateien). Aus diesem Grunde erscheint unter Mac OS eine Warnmeldung, wenn der von Ihnen gewählte Dateiname mehr als 27 Zeichen enthält.

Falls Sie eine ungültige Dateiendung angeben, wird dieser automatisch die korrekte Dateiendung angehängt.

Wenn Sie zum Beispiel eine TIFF-Datei "Bild01.jpg" nennen, wird die Datei unter dem Namen .Bild01.jpg.tif" gesichert.

#### 4. Wählen Sie den Dateityp aus dem "Dateityp:"-Listenfeld **("Dateityp:"Pop-up-Menü unter Mac OS).**

Wählen Sie entweder TIFF oder JPEG. Wenn Sie sich für JPEG entscheiden, können Sie die Kompressionsrate mit dem Regler zwischen 1 und 100 einstellen (hohe Bildqualität und grosse Datei, oder niedrige Bildqualität und geringe Dateigrösse).

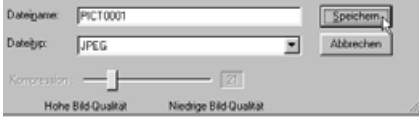

**5. Klicken Sie auf "Sichern".** 

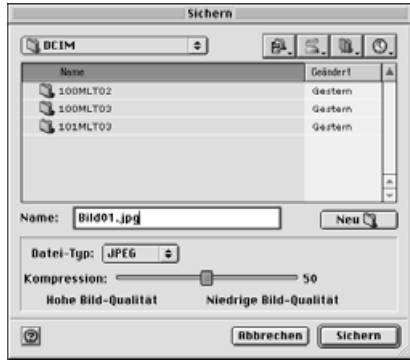

- 33 -

#### <span id="page-33-0"></span>**Sichern mehrerer Bilder.**

**RACQUARE** 

OK N Abbrechen

#### **1. Wählen Sie die Thumbnails, die Sie sichern wollen.**

Wählen Sie die Thumbnails, die Sie sichern wollen durch Klicken mit gedrückt gehaltener Steuerungstaste aus (unter Mac OS die Befehlstaste). Wenn sie eine kontinuierliche Reihe von Thumbnails auswählen wollen ( z.B. Nummer 1-6), können Sie auch mit gedrückt gehaltener Umschalt-Taste (auch Shift-Taste genannt) auf Bild 1, und dannach auf Bild 6 klicken. Alle Bilder zwischen Bild 1 und Bild 6 werden ausgewählt. Falls Sie ein Bild aus der Auswahl ausschliessen möchten, klicken Sie es mit gedrückt gehaltener Steuerungs-Taste an (unter Mac OS die Befehlstaste).

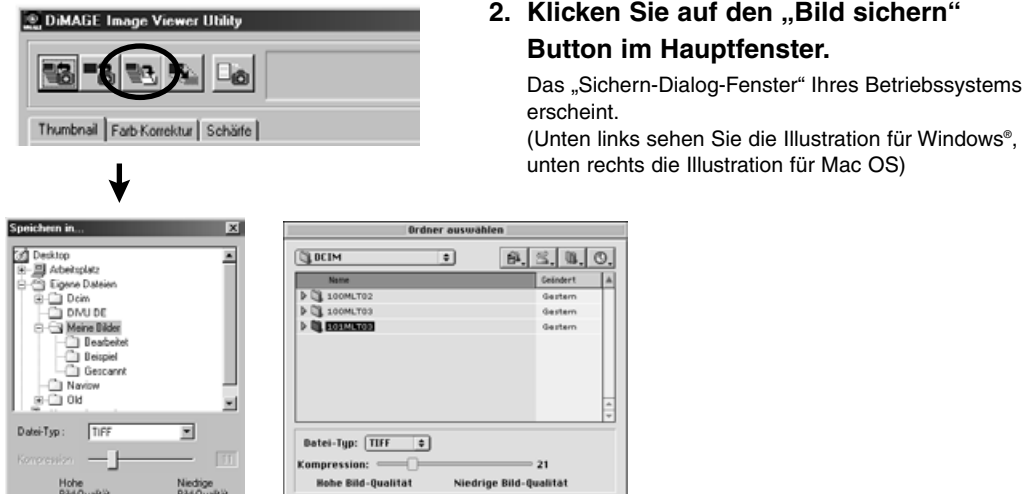

- 34 -

**B** Neu **G** | Offnen | Abbrechen | Auswählen

**3. Wählen Sie das Verzeichnis, in dem Sie die Bilder sichern möchten.**

#### 4. Wählen Sie den Dateityp aus dem "Datei-Typ:"-Listenfeld **("Datei-Typ:"-Pop-up-Menü unter Mac OS).**

Wählen Sie entweder TIFF oder JPEG. Wenn Sie sich für JPEG entscheiden, können Sie die Kompressionsrate mit dem Regler zwischen 1 und 100 einstellen (hohe Bildqualität und grosse Datei, oder niedrige Bildqualität und geringe Dateigrösse).

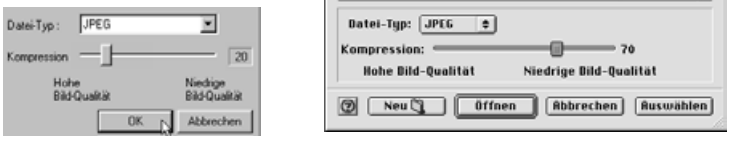

**Alle Bilder die in Schritt 1. ausgewählt wurden, werden als Bilddatei in dem von Ihnen gewählten Format gesichert. Der gewählte Dateityp gilt für alle Thumbnails gleichermassen.**

Wenn Sie mehrere Bilder zugleich sichern, bleiben die originalen Dateinamen, bis auf die Dateiendung, erhalten. Die neu angehängte Dateiendung entspricht dabei wieder dem gewählten Dateityp.

**Es ist dabei nicht möglich, zwei Dateien unter gleichem Namen als verschiedene Dateitypen zu sichern. Es erscheint dann eine Warnmeldung: "Einige Dateien mit demselben Namen werden ausgewählt" .**

5. Klicken Sie auf "OK" ("Wählen" unter Mac OS).

- 35 -

## <span id="page-35-0"></span>**Farbkorrektur**

Wenn Sie auf das Farbkorrektur-Register klicken, erscheint das folgende Farbkorrektur-Fenster. Sie können Farbkorrekturen unter Zuhilfenahme verschiedener Werkzeuge durchführen, wie z.B. Gradationskurven, Tonwertkorrekturen, Farbkorrekturdialoge, Farbbalance-Dialoge, Sättigungs-/Helligkeitsdialoge u.s.w..

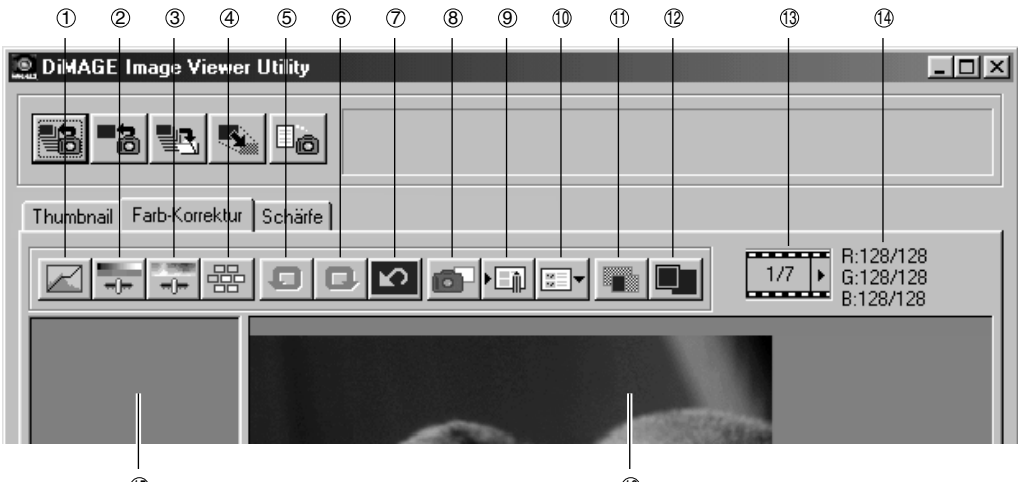

- "Gradationskurven/Tonwertkorrektur"- **Button**  $\circledcirc$
- "Helligkeits-, Kontrast- und Farbbalance"-Korrekur-Button  $^{\circ}$
- "Farbton-, Sättigungs- und Helligkeits-Korrektur"-Button 3
- "Variationen"-Button 4
- "Rückgängig"-Button  $\circledS$
- .Wiederholen"-Button 6
- "Farbkorrektur zurücksetzen"-Button  $\circledcirc$
- 15 16
	- "Schnappschuss"-Button 8
	- "Farbkorrektur-Job speichern"-Button  $^{\circledR}$
	- "Farbkorrektur-Job laden"-Button 10
	- "Vorher/Nachher-Vergleich"-Button  $\circledcirc$
	- "Ganzes Bild"-Button 12
	- Index-Bild-Nummer-Anzeige 13
	- RGB-Wert-Anzeige  $\circledA$
	- Anzeige-Bereich der Schnappschüsse 15
	- <sup>16</sup> Anzeige-Bereich des korrigierten Bildes

- 36 -

#### <span id="page-36-0"></span>*Korrekturen mittels der Gadationskurve*

#### **1. Klicken Sie auf den "Gradationskurven/Tonwertkorrektur"-Button**

Das "Gradationskurven/Tonwertkorrektur"-Fenster erscheint.

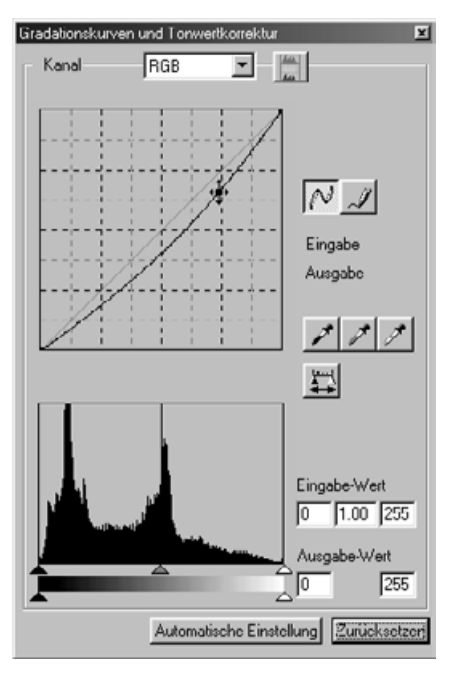

#### 2. Wählen Sie aus dem "Kanal"-Listenfeld **den zu korrigierenden Farbkanal aus.**

Wenn Sie den RGB-Kanal wählen, wird jeder Farbkanal mit gleichem Anteil korrigiert, d.h. Sie korrigieren damit den Helligkeitsverlauf des Bildes. "R", "G" und "B" stehen für die Farbkanäle Rot. Grün und Blau.

Mit Hilfe eines "Shortcuts" können Sie den Kanal über einen Tastendruck wählen:

..Ctrl" (..Befehls" beim Macintosh)-Taste + 0 (Null)  $\rightarrow$  RGB

- "Ctrl" ("Befehls" beim Macintosh)-Taste +  $1 \rightarrow R$
- "Ctrl" ("Befehls" beim Macintosh)-Taste +  $2 \rightarrow G$

"Ctrl" ("Befehls" beim Macintosh)-Taste +  $3 \rightarrow B$ 

**3. Bewegen Sie die Maus an eine gewünschte Stelle der Tonwertkurve, halten Sie anschliessend die linke Maustaste gedrückt und "ziehen" Sie die Kurve in die Richtung, die Ihren Korrekturwünschen entspricht.**

Das Vorschaubild gibt die erfolgte Korrektur direkt wieder.

- 37 -

### <span id="page-37-0"></span>*Freihandzeichnen einer Gradationskurve*

- **1. Klicken Sie auf den "Gradationskurven/Tonwertkorrektur"-Button.**
- 2. Wählen Sie aus dem "Kanal"-Listenfeld den zu korrigierenden Farbkanal aus.

- 38 -

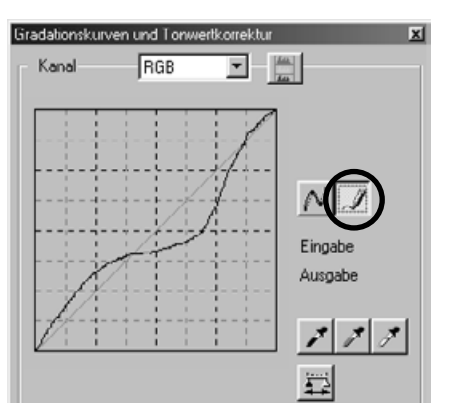

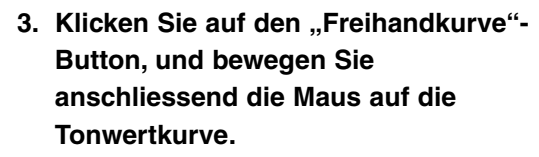

Der Mauszeiger verwandelt sich in einen Stift.

**4. Halten Sie die linke Maustaste gedrückt, während Sie die Tonwertkurve zeichnen.**

Das Vorschaubild gibt die Korrektur direkt wieder.

Falls die gezeichnete Tonwertkurve Sprungstellen aufweist oder nicht durchgezogen ist, klicken Sie auf den "Tonwertkurve glätten"-Button, um die Tonwertkurve zu glätten.

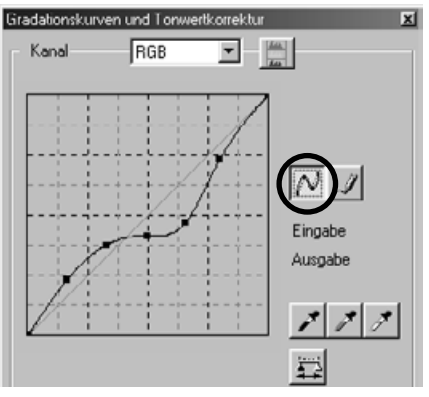

#### <span id="page-38-0"></span>*Bildkorrektur mit Hilfe des Schwarzpunktes*

Sie können das Bild korrigieren, indem Sie einen Schwarzpunkt (die Stelle im Bild, die in der Wiedergabe vollständig schwarz sein soll) im Vorschaubild angeben:

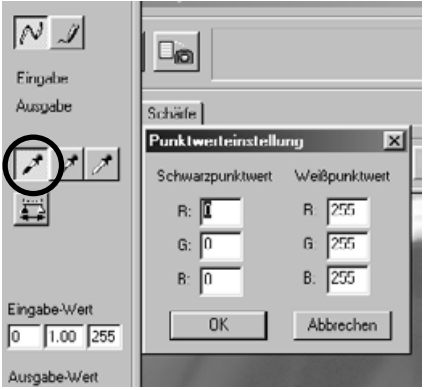

#### **1. Doppelklicken Sie auf den Schwarzpunkt-Button.**

Der Farbwerteinstellungs-Dialog erscheint (Abb. l.). Die initialen Schwarzpunkt-Werte sind alle auf Null gesetzt (tiefes Schwarz).

- **2. Geben Sie die gewünschten Werte für die Schwarzpunkt-Korrektur in die Felder ein und klicken Sie auf "OK".**
- **3. Klicken Sie auf den Schwarzpunkt-Button.**

Der Mauszeiger verwandelt sich in einen Pipette.

**4. Klicken Sie im Vorschaubild auf den Schwarzpunkt (die Stelle im Bild, die in der Wiedergabe schwarz sein soll).**

Das Vorschaubild gibt die erfolgte Korrektur sofort wieder. Der Schwarzpunkt erhält die in Punkt 2. eingegebenen Werte.

- 39 -

#### <span id="page-39-0"></span>*Bildkorrektur mit Hilfe des Weisspunktes*

Sie können das Bild korrigieren, indem Sie einen Weisspunkt (die Stelle im Bild, die in der Wiedergabe vollständig weiss sein soll) im Vorschaubild angeben:

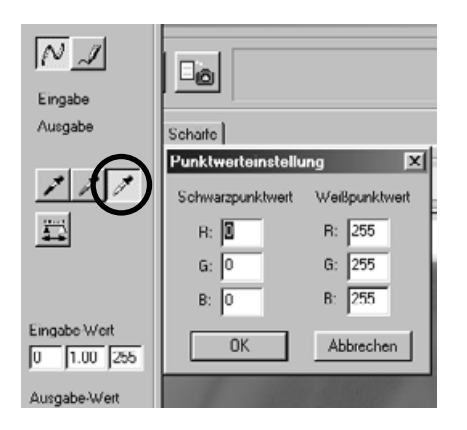

**1. Doppelklicken Sie auf den Weisspunkt-Button.**

Der Farbwerteinstellungs-Dialog erscheint (Abb. l.). Die initialen Weisspunkt-Werte sind alle auf 255 gesetzt (helles Weiss).

- **2. Geben Sie die gewünschten Werte für die Weisspunkt-Korrektur in die Felder ein und klicken Sie auf "OK".**
- **3. Klicken Sie auf den Weisspunkt-Button.** Der Mauszeiger verwandelt sich in einen Pipette.
- **4. Klicken Sie im Vorschaubild auf den Weisspunkt (die Stelle im Bild, die in der Wiedergabe weiss sein soll).**

Das Vorschaubild gibt die erfolgte Korrektur sofort wieder. Der Weisspunkt erhält die in Punkt 2 eingegebenen Werte.

- 40 -

#### <span id="page-40-0"></span>*Bildkorrektur mit Hilfe des Graupunktes*

Sie können das Bild korrigieren, indem Sie einen Graupunkt (die Stelle im Bild, die in der Wiedergabe vollständig monochrom, d.h. farblos sein soll) im Vorschaubild angeben:

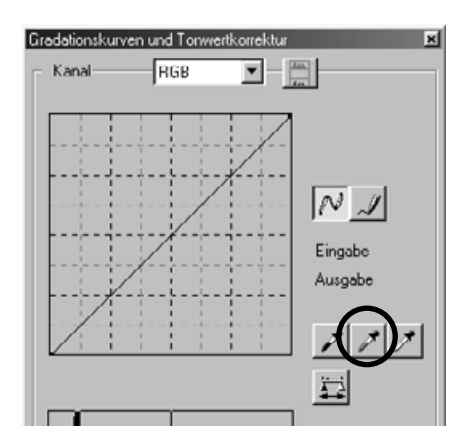

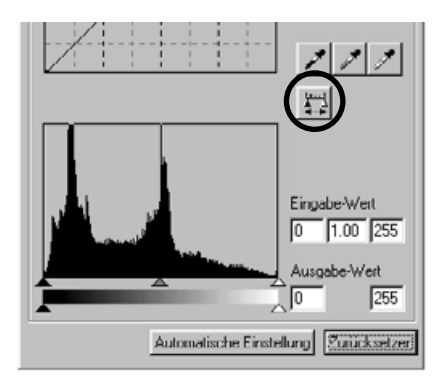

- **1. Klicken Sie auf den Graupunkt-Button** Der Mauszeiger verwandelt sich in eine Pipette.
- **2. Klicken Sie im Vorschaubild auf den Graupunkt (die Stelle im Bild, die in der Wiedergabe monochrom, d.h. farblos sein soll, z.B. eine Betonwand oder eine asphaltierte Strasse).**

Das Bild wird dahingehend korrigiert, dass der gewählte Punkt seine Helligkeit beibehält und seine Farbigkeit verliert, d.h. ein farblich ausgeglichenes Bild resultiert.

Das Vorschaubild gibt die erfolgte Korrektur sofort wieder.

Wenn Sie die die "Anwenden"-Button mit der linken Maustaste anklicken, und die Maustaste gedrückt halten, erscheint das "Tonwertkorrektur"-Histogramm, das die korrigierten Farbtonwerte anzeigt.

Lassen Sie anschliessend die Maustaste los, erscheint wieder das ursprüngliche

..Tonwertkorrektur"-Histogramm.

Damit können Sie einen Vorher/Nachher-Vergleich durchführen, bevor die Korrektur direkt am Bild angewendet wird.

- 41 -

#### <span id="page-41-0"></span>*Automatische Tonwertkorrektur*

Sie können die Bilder korrigieren, indem Sie den Tonwertumfang jedes Farbkanals über Eingabe-Wert und Ausgabe-Wert im "Tonwertkorrektur"-Fenster festlegen. Der Tonwertumfang eines Kanals ist in 256 Bereiche unterteilt (0 bis 255).

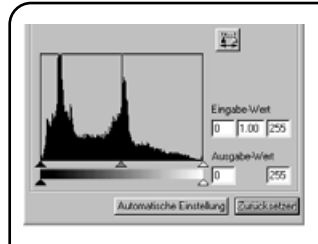

Sie finden den Tonwertumfang-Regler für den Eingabe-Wert unterhalb des Histogamms, und darunter den Tonwertumfang-Regler für den Ausgabe-Wert.Der Tonwertumfang-Regler des eingehenden Bildes hat drei Tonwert-Regler: Einen für die hellen Töne im Bild, einen für die dunklen Töne im Bild, und den mittlern für das "Gamma" (den Tonwertverlauf) des Bildes. Der Tonwertumfang-Regler für das auszugebende Bild hat zwei Tonwert-Regler: Einen für die Einstellung der maximalen Helligkeit und einen für die Einstellung der dunkelsten Bildpartien. Sie können den Tonwertumfang des Bildes auf zweierlei Weise verändern: Durch Bewegen der Tonwert-Regler mit der Maus, oder durch Eingabe von Werten in die Eingabe- und Ausgabefelder.

Ein Beispiel: Wenn Sie die schwärzesten und die hellsten Stellen des Bildes entfernen wollen, um den Kontrastumfang zu erhöhen (das eingelesene Bild enthält in diesen Bereichen, wie im Histogramm zu erkennen ist, keine Information), gehen Sie wie folgt vor: Schieben Sie den linken Tonwert-Regler (dunkle Töne) des Bildes ein wenig nach rechts, den rechten Tonwert-Regler (helle Töne) des Bildes ein wenig nach links. Sie erhalten damit ein kontrastreicheres Bild, das den gesamten zur Verfügung stehenden Tonwertumfang ausnutzt.

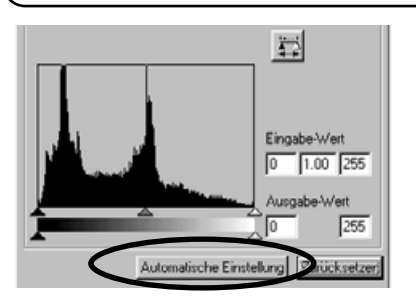

#### **Klicken Sie auf "Automatische Einstellung".**

Dadurch werden automatisch die Helligkeitsbereiche, in denen das Bild keine Informationen enthält, entfernt, und anschliessend wird der Tonwertumfang des Bildes maximiert (besserer Tonwertumfang).

Das Vorschaubild gibt die erfolgte Korrektur sofort wieder.

- 42 -

#### <span id="page-42-0"></span>*Tonwertkorrektur – RGB-Kanäle verändern*

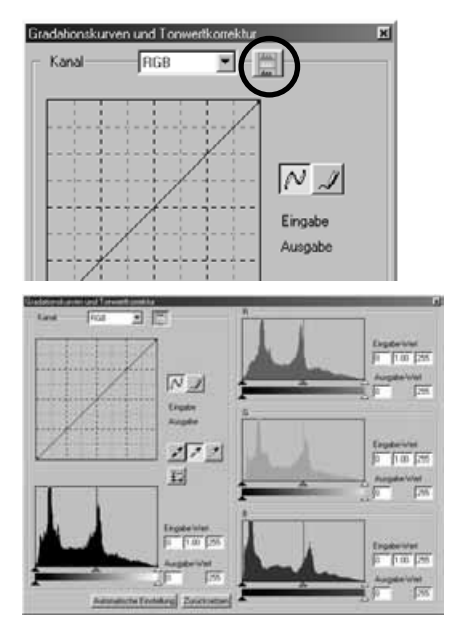

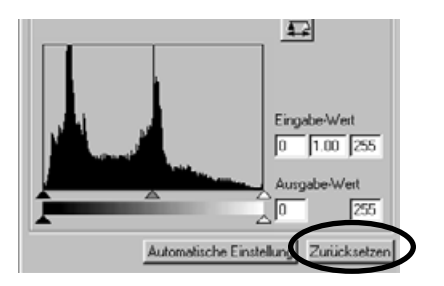

#### 1. Klicken Sie auf den "RGB-**Histogramm"-Button.**

Das Fenster "Gadationskurven und Tonwertkorrektur" erweitert sich nach rechts, und dort erscheinen die Histogramme für den R-, G-, und B-Kanal (Abb. l. u.).

Klicken Sie erneut auf den "RGB-Histogramm"-Button, werden die RGB-Histogramme wieder geschlossen.

**2. Schieben Sie den rechten Tonwert-**Regler( $\triangle$ ) und den linken Tonwert-Regler ( $\triangle$ ) des Bildes für jeden **Farbkanal in die gewünschte Stellung, oder geben Sie den Wert direkt als Zahlenwert in die sich rechts neben den "Tonwertkorrektur"-Histogrammen befindlichen Eingabefelder ein.**

Das Vorschaubild gibt die erfolgte Korrektur sofort wieder.

Sie können alle Korrektur-Jobs, die Sie getätigt haben, rückgängig machen, indem Sie auf "Zurücksetzen" klicken.

Das Vorschaubild wird in seinem ursprünglichen Zustand wiederhergestellt.

- 43 -

#### <span id="page-43-0"></span>*Helligkeit, Kontrast und Farbbalance korrigieren*

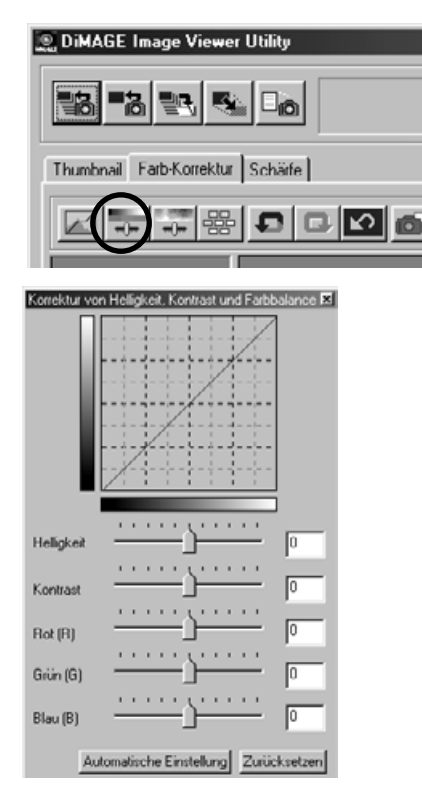

1. Klicken Sie auf den Button "Helligkeit, **Kontrast und Farbbalance korrigieren".**

Das zugehörige Korrektur-Fenster (Abb l.) erscheint.

**2. Verschieben Sie die Regler mit der Maus, oder tragen Sie direkt in die Eingabefelder die gewünschten Werte ein.**

Je weiter Sie einen der Regler nach rechts verschieben bzw. je grösser der Wert ist, den Sie in eines der Eingabefelder eintragen, desto mehr wird der zugehörige Effekt verstärkt. Umgekehr wird der Effekt vermindert, je weiter Sie einen Regler von der Mittelstellung aus nach links verschieben oder einen Wert kleiner als Null in ein Eingabefeld eintragen.

Ein Beispiel: Verschieben Sie den Helligkeits-Regler nach links, wird das Bild dunkler. Schieben Sie den Grün-Regler nach links, wird der Grünfarbanteil im Bild vermindert; das Bild wird magentafarbener.

Sie können in die Eingabefelder Werte von -100 bis 100 eintragen.

Das Vorschaubild gibt die erfolgte Korrektur sofort wieder.

- 44 -

#### *FARBKORREKTUR*

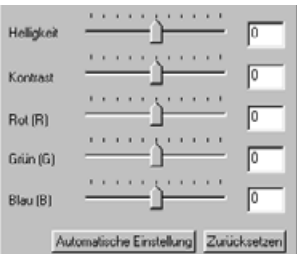

Wenn Sie auf "Automatische Einstellung" klicken, werden Helligkeit und Kontrast automatisch so eingestellt, dass das Bild eine ausgewogene Balance aufweist.

Sie können die Einstellungen wieder zurücksetzen, indem Sie auf "Zurücksetzen" klicken.

Das Vorschaubild wird in seinen ursprünglichen Zustand zurückgesetzt.

- 45 -

## <span id="page-45-0"></span>*Farbton, Sättigung und Helligkeit korrigieren*

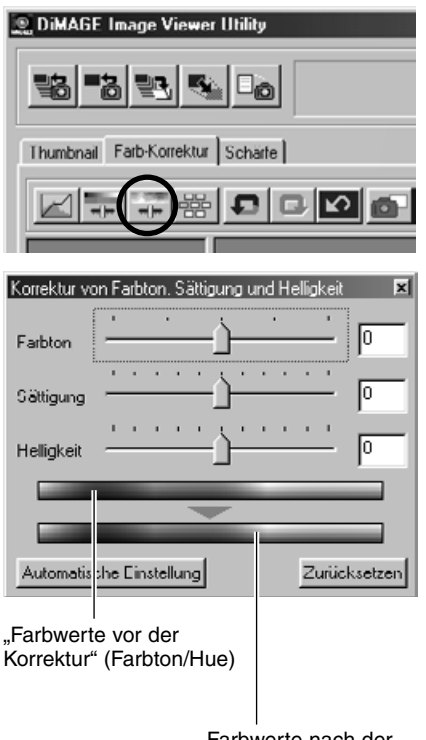

"Farbwerte nach der Korrektur" (Farbton/Hue) **1. Klicken Sie auf den Button "Farbton, Sättigung und Helligkeit korrigieren".**

Das zugehörige Korrekturfenster (Abb. l.) erscheint.

**2. Verschieben Sie die Regler mit der Maus, oder tragen Sie in die Eingabefelder direkt die gewünschten Werte ein.**

Der obere der zwei Balken zeigt die Farbverteilung des unkorrigierten Bildes an, der untere Balken die Farbverteilung des Bildes, nachdem Sie den Farbton-Regler verschoben haben (bzw. einen Wert direkt in das Eingabefeld eingegeben haben).

Je weiter Sie den Regler "Sättigung" nach rechts verschieben bzw. je grösser der Wert ist, den Sie in das zugehörige Eingabefeld eintragen, desto kräftiger werden die Farben. Umgekehrt wird die Farbsättigung verringert, je weiter Sie den Regler von der Mittelstellung aus nach links verschieben oder je kleiner der Wert ist, den Sie in das zugehörige Eingabefeld eintragen. Mit Hilfe des Helligkeits-Reglers bzw. des zugehörigen Eingabefeldes verändern Sie die Gesamthelligkeit des Bildes.

Sie können für den Farbton Werte von –180 bis 180 und für Sättigung und Helligkeit Werte von –100 bis 100 eingeben.

Das Vorschaubild gibt die erfolgte Korrektur sofort wieder.

- 46 -

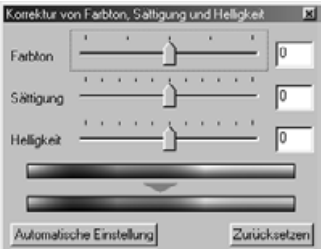

Wenn Sie auf "Automatisch einstellen" klicken, wird die Sättigung automatisch anhand wichtiger Bildbereiche an das Gesamtbild angepasst, während Farbton und Helligkeit unverändert bleiben.

Sie können die Einstellungen wieder zurücksetzen, indem Sie auf "Zurücksetzen" klicken.

- 47 -

Das Vorschaubild wird in seinen ursprünglichen Zustand zurückgesetzt.

#### <span id="page-47-0"></span>*Variationen-Korrektur*

Mit diesem Menü erhalten Sie eine die Möglichkeit, intuitiv Farbbalance, Helligkeit, Kontrast sowie die Sättigung des Bildes zu verändern, indem Sie mehrere Variationen Ihres Bildes gleichzeitig sehen.

- 48 -

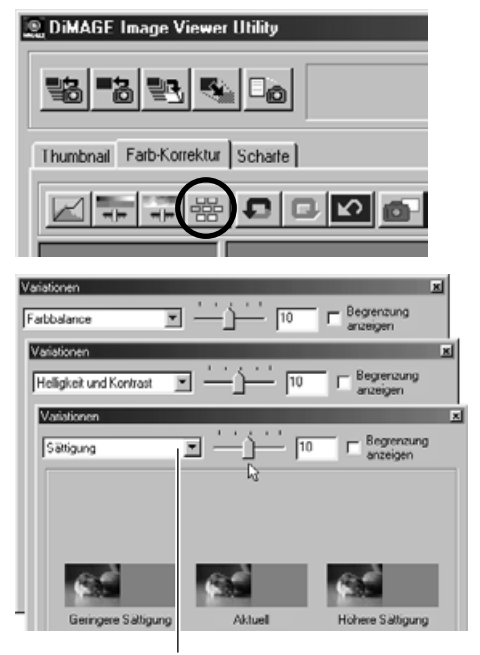

#### **1. Klicken Sie auf den Button "Variationen".**

Das zugehörige Variationen-Fenster (Abb l.) erscheint.

#### **2. Wählen Sie die gewünschte Variationenart aus dem "Drop-Down"-Listenfeld aus.**

Sie haben die Wahl zwischen "Farbbalance". "Helligkeit und Kontrast" und "Sättigung"

Es erscheinen die Vorschaubilder (siehe S. 49 bis 51) der Variationen für die im "Drop-Down"-Listenfeld gewählte Korrekturart.

Variationsart-Listenfeld

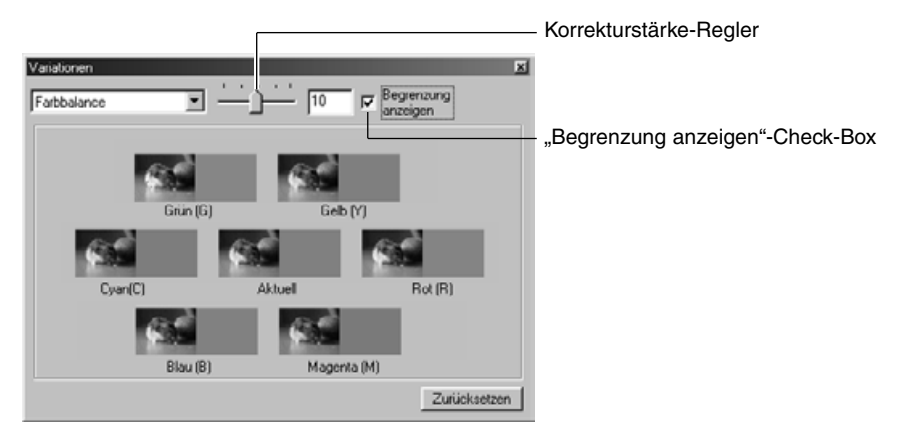

#### <span id="page-48-0"></span>*Variationen-Korrektur – Farbbalance*

Wenn Sie die Option "Fabbalance" gewählt haben, erscheinen sieben Vorschaubilder. Das mittlere Bild ist das Bild mit der aktuell eingestellten Korrektur. Die sechs weiteren Bilder zeigen jeweils einen Korrekturvorschlag für die sechs Farben Rot, Magenta, Blau, Cyan, Grün und Gelb. Die Stärke der Korrektur wird mit dem Korrekturstärke-Regler eingestellt. Klicken Sie auf eines der Vorschaubilder, wird dessen Korrekturwert im mittleren Bild als aktuell eingestellte Korrektur übernommen. Sie können weitere Korrekturen vornehmen, bis das mittlere Bild Ihren Vorstellungen entspricht.

Die Korrekturstärke kann zwischen 0 und 20 eingestellt werden. Der voreingestellte Wert ist 10.

Wenn Sie die "Begrenzung anzeigen"-Check-Box aktiviert haben, werden die Vorschaubilder, die die Begrenzung des Farbraumes über- oder unterschreiten (Werte über 255 oder unter 0), invers dargestellt. Sie können die Veränderungen rückgängig machen, indem Sie auf den "Zurücksetzen"-Button klicken.

- 49 -

#### <span id="page-49-0"></span>*Variationen-Korrektur – Helligkeit und Kontrast*

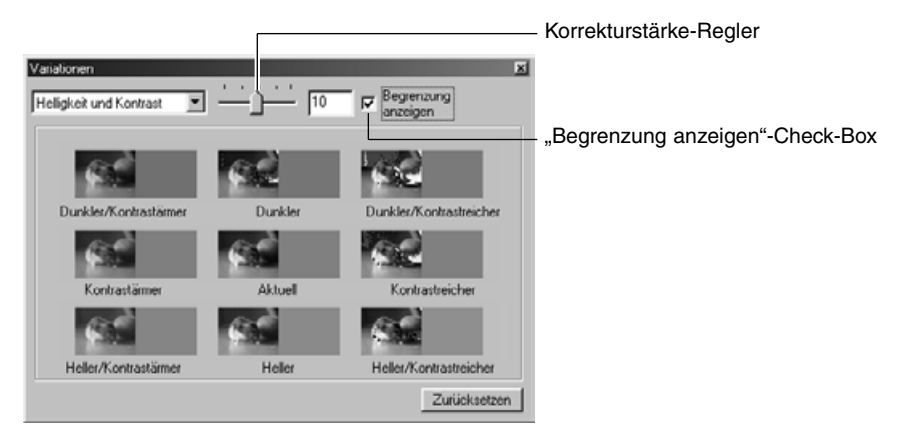

Wenn Sie die "Helligkeit und Kontrast"-Option gewählt haben, erscheinen neun Vorschaubilder. Das mittlere Bild ist das Bild mit der aktuell eingestellten Korrektur. Die acht weiteren Bilder zeigen jeweils einen Korrekturvorschlag, wobei die Helligkeit nach oben hin zunimmt und nach unten hin abnimmt, während die Kontraststärke nach rechts zunimmt und nach links abnimmt. Die Stärke der Korrektur wird mit dem Korrekturstärke-Regler eingestellt. Klicken Sie auf eines der Vorschaubilder, wird dessen Korrekturwert im mittleren Bild als aktuell eingestellte Korrektur übernommen. Sie können weitere Korrekturen vornehmen, bis das mittlere Bild Ihren Vorstellungen entspricht.

Die Korrekturstärke kann zwischen 0 und 20 eingestellt werden. Der voreingestellte Wert ist 10.

Wenn Sie die "Begrenzung anzeigen"-Check-Box aktiviert haben, werden die Vorschaubilder, die die Begrenzung des Helligkeitsraumes über- oder unterschreiten (Werte über 255 oder unter 0), invers dargestellt.

Sie können die Veränderungen rückgängig machen, indem Sie auf den "Zurücksetzen"-Button klicken.

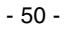

#### <span id="page-50-0"></span>*Variationen-Korrektur – Sättigung*

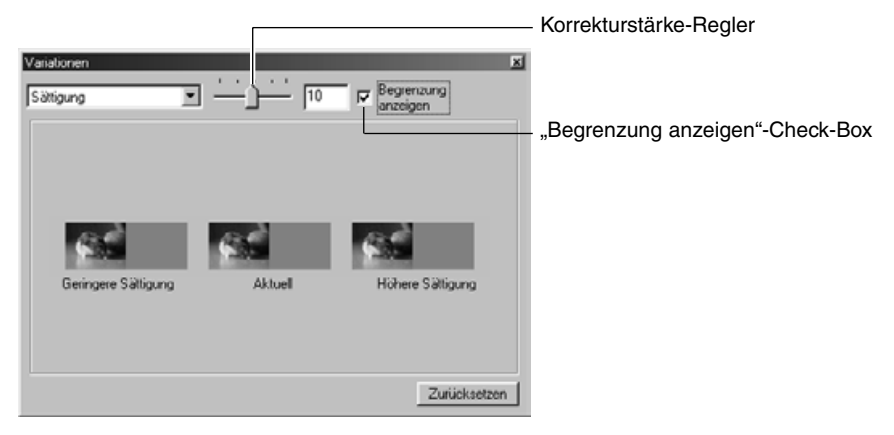

Wenn Sie die Option "Sättigung" gewählt haben, erscheinen drei Vorschaubilder. Das mittlere Bild ist das Bild mit der aktuell eingestellten Korrektur. Die zwei anderen Bilder zeigen jeweils einen Korrekturvorschlag, wobei die Sättigung nach rechts zunimmt und nach links abnimmt. Die Stärke der Korrektur wird mit dem Korrekturstärke-Regler eingestellt. Klicken Sie auf eines der Vorschaubilder, wird dessen Korrekturwert im mittleren Bild als aktuell eingestellte Korrektur übernommen. Sie können weitere Korrekturen vornehmen, bis das mittlere Bild Ihren Vorstellungen entspricht.

Die Korrekturstärke kann zwischen 0 und 20 eingestellt werden. Der voreingestellte Wert ist 10.

Wenn Sie die "Begrenzung anzeigen"-Check-Box aktiviert haben, werden die Vorschaubilder, die die Begrenzung des Helligkeits- oder Farbraumes über - oder unterschreiten (Werte über 255 oder unter 0), invers dargestellt.

Sie können die Veränderungen rückgängig machen, indem Sie auf den "Zurücksetzen"-Button klicken.

- 51 -

#### <span id="page-51-0"></span>*Korrektur wiederrufen*

## **DiMAGE Image Viewer Utility** Fart Side Thumbnail Farb-Korrektur Schärfe  $\blacksquare$  $\blacksquare$

#### Klicken Sie auf den "Rückgängig"-**Button.**

Der letzte Korrekturschritt wird rückgängig gemacht. Sie können mehrere Male auf den "Rückgängig"-Button klicken, und jedesmal wird ein weiterer Korrekturschritt rückgängig gemacht.

#### *Die wiederrufene Korrektur wiederherstellen*

#### **DiMAGE Image Viewer Utility** BALEALENEA Thumbnail Farb-Korrektur Schärfe e de la **BB M** la

#### **Klicken Sie auf den "Wiederherstellen"-Button**

Damit können Sie rückgängig gemachte Korrekturen wiederherstellen.

#### *Alle Farbkorrekturen wiederrufen*

## **DiMAGE Image Viewer Utility** \$F&R}S[Do Thumbnail Farb-Korrektur Schärfe

#### **Klicken Sie auf den "Ursprüngliche Einstellung wiederherstellen"-Button**

Damit werden alle Farbkorrekturen rückgängig gemacht.

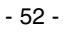

#### <span id="page-52-0"></span>*Schnappschuss*

Sie können eine Korrektureinstellung als "Schnappschuss" in der Schnappschussansicht speichern. Wenn Sie nach jeder Korrektur einen Schnappschuss anfertigen, können Sie schnell jeden Korrekturzustand wiederherstellen. Der direkte Vergleich liefert oftmals eine bessere Vergleichsmöglichkeit, weil das Auge in der kurzen Zeit nicht die Möglichkeit hat, sich an einen Eindruck zu "gewöhnen".

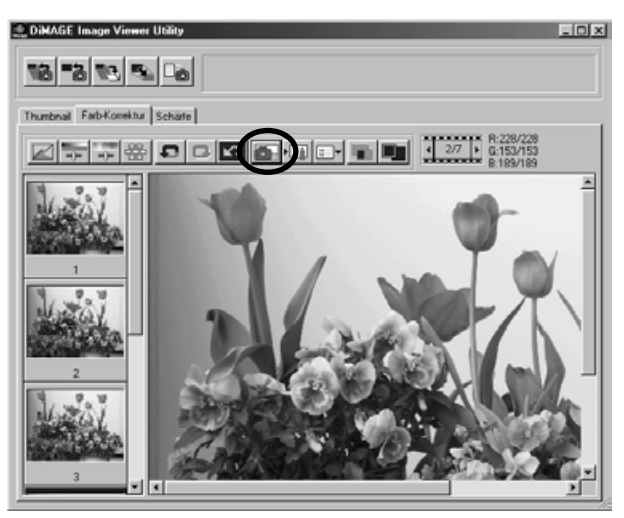

#### Klicken Sie auf den "Als Schnappschuss speichern"-Button.

Die aktuelle Korrektureinstellung wird vorübergehend in der Schnappschussansicht gespeichert und angezeigt.

Wenn Sie auf eines der Vorschaubilder in der Schnappschussansicht klicken, wird Sie die dort abgespeicherte Korrektur auf das Vorschaubild angewendet.

Sie können soviele Schnappschüsse hinzufügen, wie es der Arbeitsspeicher des Computers zulässt. Wenn Sie einen Schnappschuss löschen wollen, klicken Sie auf das entsprechende Vorschaubild und drücken Sie die "Entfernen"-Taste (beim Macintosh: "Befehls"- und "D"- Taste gleichzeitig drücken). Wenn Sie das Programm beenden, werden alle Bilder aus der Schnappschussansicht gelöscht.

- 53 -

## <span id="page-53-0"></span>**FARBKORREKTUR**

#### *Farbkorrektur-Job*

Sie können die Gesamtheit der an einem Bild vorgenommenen Korrekturen als Korrektur-Job abspeichern. Diesen Korrektur-Job können Sie dann auf ein neues Bild anwenden. Der Vorteil ist, dass Sie bei einem neuen Bild die Korrekturen nicht alle einzeln von Hand vornehmen müssen.

> **1. Korrigieren Sie das Bild nach Ihren Vorstellungen.**

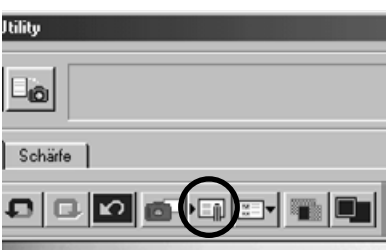

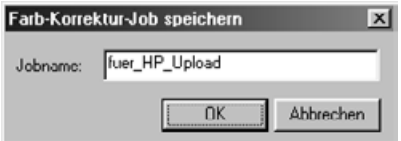

**2. Klicken Sie auf den Button "Farbkorrektur-Job registrieren".**

Es erscheint ein Dialogfenster zur Eingabe eines Korrektur-Job-Namens.

**3. Geben Sie den Titel für den Korrektur-Job ein, und klicken Sie auf "OK".** 

Die Gesamtheit der an dem aktuellen Bild vorgenommenen Korrekturen wird als Korrektur-Job abgespeichert und kann auf andere Bilder angewendet werden.

- 54 -

Anwenden eines Korrektur-Jobs auf andere Bilder:

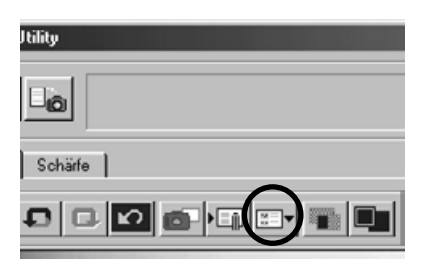

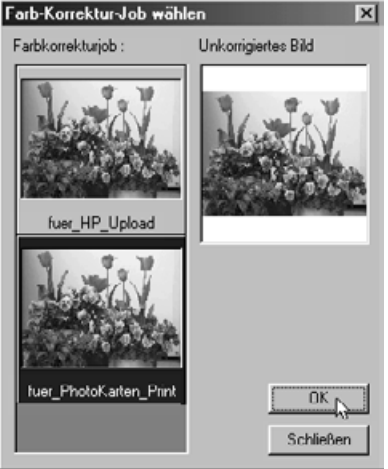

- **1. Öffnen Sie das Bild, auf welches Sie den Korrektur-Job anwenden möchten.**
- **2. Klicken Sie auf den Button "Farbkorrektur-Job auswählen".**

Es erscheint ein Dialogfenster zur Auswahl des Korrektur-Jobs. Der Korrektur-Job wird bereits anhand des aktuell geladenen Bildes angezeigt.

**3. Klicken Sie auf den Korrektur-Job, den Sie anwenden möchten, und klicken** Sie auf "OK".

Der Korrektur-Job wird auf das aktuell geladene Bild angewendet.

- 55 -

## <span id="page-55-0"></span>**FARBKORREKTUR**

#### *Orginal und korrigiertes Bild vergleichen*

Klicken Sie auf den "Vorher/Nachher-Vergleich"-Button.

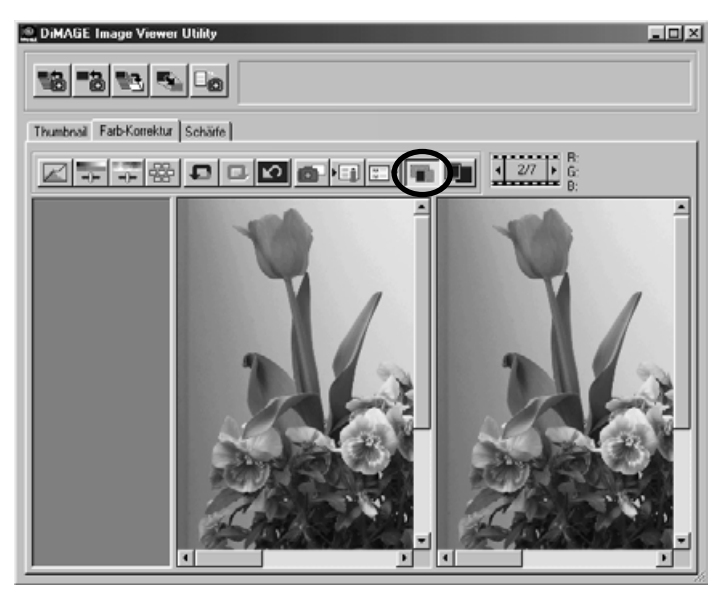

Das unkorrigierte Bild erscheint links, das korrigierte Bild erscheint rechts. Sie können somit das korrigierte Bild direkt mit dem unkorrigierten Bild vergleichen

Durch erneutes Klicken auf den "Vorher/Nachher-Vergleich"-Button verschwindet die unkorrigierte Bildansicht wieder.

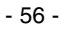

#### <span id="page-56-0"></span>*Das korrigierte Bild anzeigen*

#### **Klicken Sie auf den "Ganzes Bild"-Button**

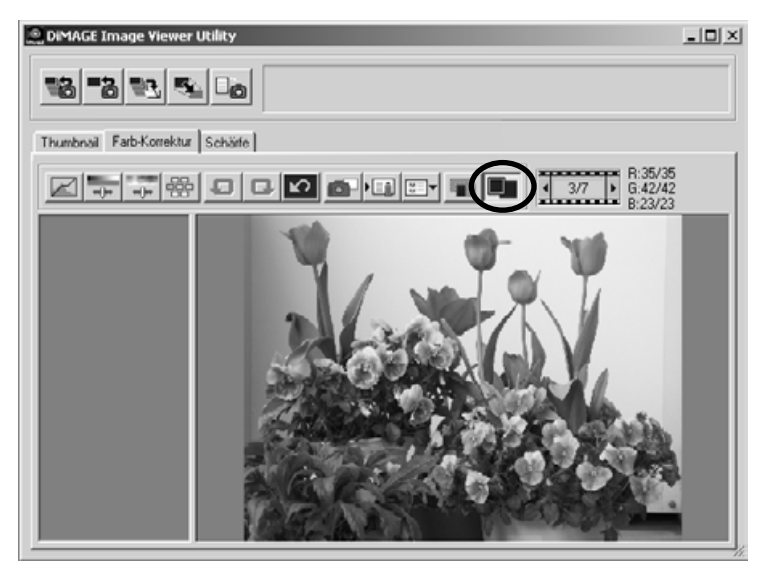

Das korrigierte Bild wird auf Hauptfenstergrösse vergrössert bzw. verkleinert.

Durch erneutes Klicken auf den "Ganzes Bild"-Button wird das Bild wieder in seiner vorherigen Grösse angezeigt.

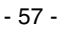

## <span id="page-57-0"></span>**FARBKORREKTUR**

#### *Index-Bild-Nummer-Anzeige*

Wenn Sie einen Bildordner angewählt haben (S. 19), erscheint die Gesamtanzahl der Bilder im Ordner, sowie die Bildnummer des aktuellen Bildes im Hauptfenster (s.u.).

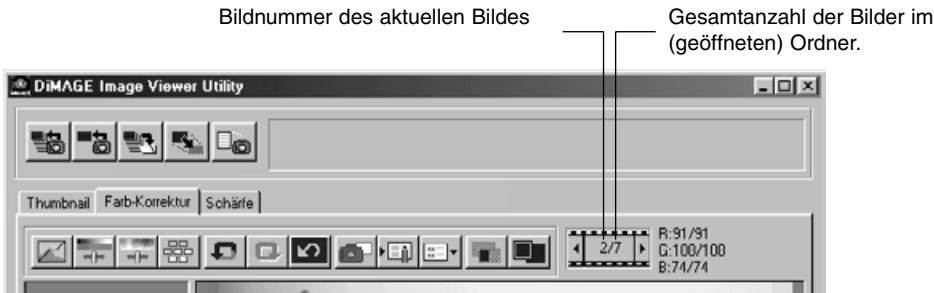

- 58 -

Wenn Sie auf "< " klicken, wird das vorhergehende Bild angezeigt.

Wenn Sie auf " $\blacktriangleright$ " klicken, wird das nächste Bild angezeigt.

#### <span id="page-58-0"></span>*Anzeige des RGB-Wertes*

Es werden die RGB-Werte für den Punkt, welcher sich aktuell unter dem Mauszeiger befindet, im Hauptfenster angezeigt (s. Abb. u.).

- 59 -

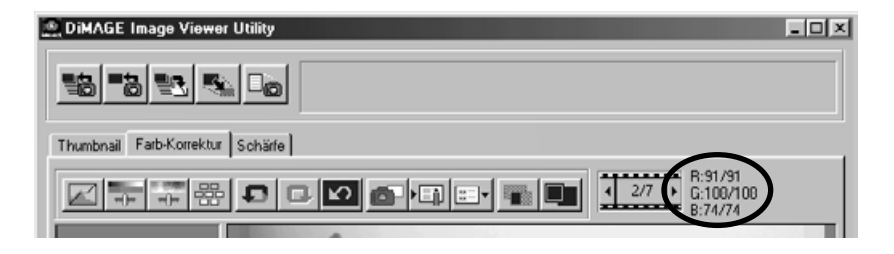

## <span id="page-59-0"></span>**SCHÄRFE**

Wenn Sie auf das Schärferegister klicken, erscheint das Schärfe-Korrektur-Fenster. Sie können die zu betonende Bildfrequenz und die Stärke der Änderung einstellen, wobei der Effekt direkt im Vorschaubild sichtbar wird.

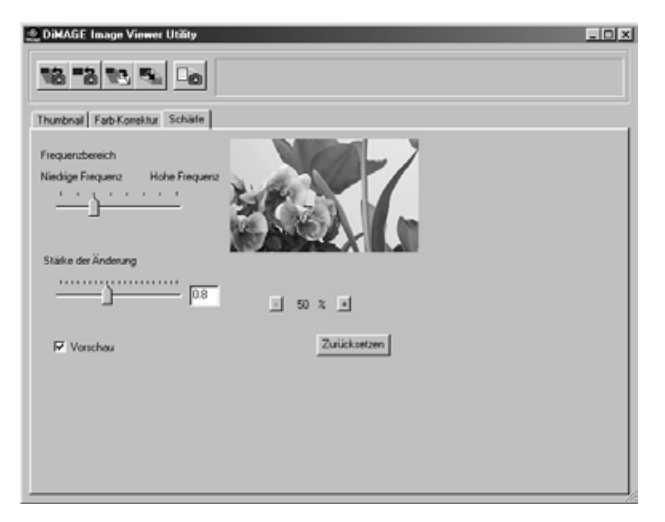

**1. Ziehen Sie den Frequenz-Regler mit Hilfe der Maus auf die Frequenz, für die die Schärfe betont werden soll.**

Sie können den Regler nicht zwischen die Rasterstellungen bringen.

**2. Ziehen Sie den "Stärke der Änderung"-Regler mit Hilfe der Maus auf die gewünschte Stärke der Änderung der eingestellten Frequenz.**

Sie können den Regler nicht zwischen die Rasterstellungen bringen (gilt nur für die Windows-Version). Sie können den Wert auch manuell in das Eingabefeld eingeben (Wert zwischen 0,0 und 2,0 in 0,1er-Schritten).

Der Regler und das Eingabefeld sind synchronisiert: Verändern Sie die Einstellung des Reglers, ändert sich der Zahlenwert im Eingabefeld entsprechend (und umgekehrt).

- 60 -

Wenn Sie das die "Vorschau"-Check-Box aktiviert haben, können Sie im Vorschaubild direkt das Resultat Ihrer Korrektur beobachten.

Zur Beurteilung der Schärfe kann es sinnvoll sein, das Vorschaubild zu vergrössern. Sie können die Vorschauvergrösserung in sechs Stufen einstellen: 100%, 66,7%, 50%, 33,3%, 25% und 16,7%. Durch Klicken auf den "+"- oder "-"-Button unterhalb des Vorschaubildes vergrössern bzw. verkleinern Sie das Bild um jeweils einen Schritt.

Wenn Sie den Mauszeiger über das Vorschaubid bewegen, verwandelt er sich in eine Hand. Wenn Sie die linke Maustaste gedrückt halten, können Sie das Bild hin- und herschieben.

Sie können die Schärfekorrektur zurücksetzen (rückgängig machen). Klicken Sie hierzu auf den ..Zurücksetzen"-Button.

#### Bild-Bereich Hoch Gerina Hoch  $\begin{array}{c}\n\overline{D} \\
\overline{D} \\
\overline{D} \\
\overline{D} \\
\overline{D} \\
\overline{D} \\
\overline{D} \\
\overline{D} \\
\overline{D} \\
\overline{D} \\
\overline{D} \\
\overline{D} \\
\overline{D} \\
\overline{D} \\
\overline{D} \\
\overline{D} \\
\overline{D} \\
\overline{D} \\
\overline{D} \\
\overline{D} \\
\overline{D} \\
\overline{D} \\
\overline{D} \\
\overline{D} \\
\overline{D} \\
\overline{D} \\
\overline{D} \\
\overline{D} \\
\overline{D} \\
\overline{D} \\
\over$ **Über Bildfrequenzen (Hohe Frequenzen, niedrige Frequenzen):** Die Anzahl der Helligkeitsänderungen pro Längeneinheit wird als Frequenz bezeichnet (Abb. l.). Im oberen Bild erscheinen die Spitzen und Täler der Welle sehr häufig, im Bild erscheinen daher in kurzen räumliche Abständen sehr viele Hell-Dunkel-Wechsel. Dieses wird als "Hohe Frequenz" bezeichnet. Im unteren Bild erscheinen die Spitzen und Täler der Welle seltener, im Bild erscheinen daher in räumlichen Abständen wenige Hell-Dunkel-Wechsel. Dieses wird als "Niedrige Frequenz" bezeichnet. Somit können Sie durch Auswahl der Frequenz sehr genau festlegen, welchen Bereich in Ihrem Bild Sie schärfen/weichzeichnen wollen. Es ist empfehlenswert, während der Korrektur das Vorschaubild mit dem unkorrigierten Bild zu vergleichen, um einen optimalen Effekt zu erzielen. Der abstrakte Begriff der "Bildfreguenz" wird durch praktisches "Üben" am Bild sehr schnell einsichtiger. Hoch<br>
Hoch<br>
<del>T</del><br>
Gerling Helligkeit Helligkeit

- 61 -

## <span id="page-61-0"></span>**Beenden der Software**

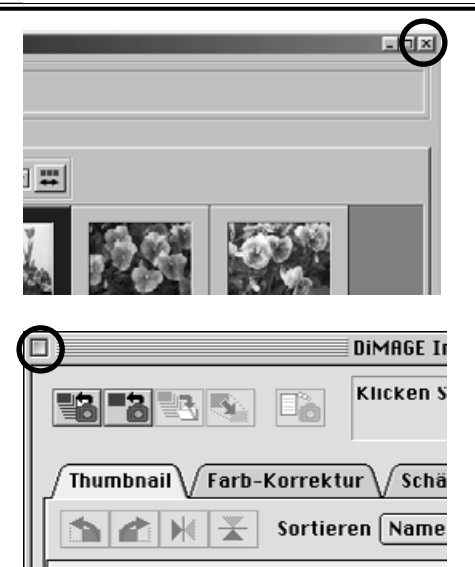

**Klicken Sie auf das "Schliessen"-Kästchen im Hauptfenster (unter Windows® die kleine Schaltfläche mit dem "X" in der oberen rechten Ecke des Hauptfensters und unter Macintosh die " "-Schaltfläche in der äussersten linken Ecke der Titelleiste).**

Das Hauptfenster wird geschlossen und die Anwendung beendet.

- 62 -

## <span id="page-63-0"></span>**ARCSOFT PHOTOIMPRESSION™**

ArcSoft PhotoImpression ist ein leicht zu bedienendes Bildbearbeitungsprogramm, für das Sie keine speziellen Vorkenntnisse benötigen.

#### **Systemvoraussetzungen Für PC:**

- Pentium-basierter PC oder Vergleichbares
- Windows 95/98/Me/2000/NT
- 32MB RAM
- 125MB freier Festplattenplatz
- 16-bit (oder höher) Farbmonitor
- CD-ROM Laufwerk
- Maus

#### **Systemvoraussetzungen: Für Macintosh:**

- PowerPC
- Mac OS 8.5 9.1
- 32MB RAM (64MB empfohlen)
- 120MB freier Festplattenplatz
- 16-bit (oder höher) Farbmonitor
- CD-ROM Laufwerk
- Maus

#### **Installation von PhotoImpression: Für PC:**

- 1.Legen Sie die ArcSoft PhotoImpression CD-ROM in Ihr CD-ROM Laufwerk ein. Die Software startet automatisch.
- 2.Befolgen Sie die Anweisungen auf dem Bildschirm, um die Installation durchzuführen.

Sollte die Auto-Play Einstellung Ihres Computers ausgeschaltet sein, müssen Sie die Installation manuell durchführen:

- 1.Legen Sie die ArcSoft PhotoImpression CD-ROM in Ihr CD-ROM Laufwerk ein.
- 2. Wählen Sie "Ausführen" aus Ihren Startmenü
- 3.Geben Sie "D:\Setup.exe" (wenn "D:" der Buchstabe Ihres CD-Rom Laufwerks ist) in die Textbox ein.
- 4. Klicken Sie auf "OK".
- 5.Folgen Sie den Anweisungen auf dem Bildschirm, um die Installation durchzuführen.

- 64 -

## **ARCSOFT PHOTOIMPRESSION™**

#### **Installation von PhotoImpression: Für Macintosh:**

- 1.Legen Sie die ArcSoft PhotoImpression CD-ROM in Ihr CD-ROM Laufwerk ein. Ein CD-ROM Icon erscheint auf dem Bildschirm.
- 2.Doppelklicken Sie auf das CD-ROM Icon um die CD zu öffnen.
- 3.Doppelklicken Sie auf den Ordner der Sprache, die Sie intsallieren wollen.
- 4.Doppelklicken Sie auf das "Photoimpression Installer"-Icon um die Installation zu starten.
- 5.Folgen Sie den Anweisungen auf dem Bildschirm, um die Installation durchzuführen.

Mehr Informationen zu der ArcSoft Photoimpression Software, finden Sie in der PDF-Anleitung auf der ArcSoft Photoimpression-CD im MANUAL-Ordner.

9224-2770-24 H-A107

- 65 -